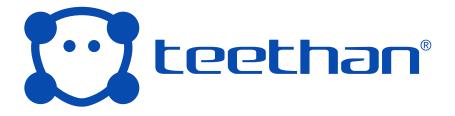

## User manual

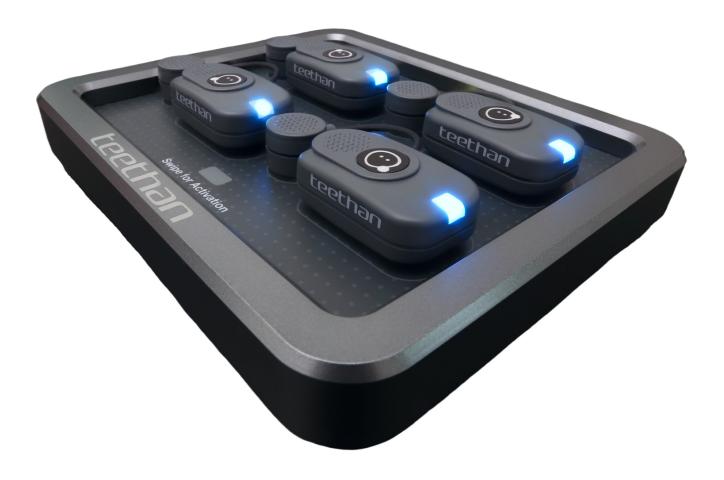

### **TABLE OF CONTENTS**

| Safety Information      | 4          |
|-------------------------|------------|
| Introduction            |            |
| Installation            |            |
| Software description    |            |
| Test                    |            |
| System Management       | <b>7</b> 8 |
| Bibliography            |            |
| Techinical Informations |            |
|                         |            |

Document Number Published: Copyright @ 2020-2021 Teethan S.p.A. All rights reserved.

### Copyright

This publication contains confidential information belonging to Teethan S.p.A.

No part of this manual may be copied or transmitted in any form or means, electronic or mechanical, including photocopying, without the prior written permission of Teethan S.p.A.

Unless otherwise specified, any reference to companies, names, data, and addresses used in the reproductions of the screenshots and examples is purely coincidental and has the sole purpose of illustrating the use of Teethan. All trademarks are registered by their respective owners. The license terms of Teethan software are described in the user license agreement that must be accepted by the user to complete the software installation. Please note that the use of the software is allowed on only one computer at a time. According to the standard Teethan terms and conditions, to use the software on other hardware platforms it is necessary to request a license for each additional copy. This license agreement excludes any use of the software on the network, unless Teethan has made available and offered a network version of the software and this has been accepted, in which case it can be used within the permitted links.

Legend of symbols used in this manual

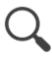

Attention: important information.

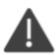

Reference to a chapter, section, or document.

Information contained in this manual are subject to changes without notice and do not represent product specifications or any commitment of Teethan S.p.A.

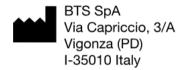

### **Safety Information**

It is recommended that before undertaking any operation to observe the safety instructions contained in this manual. The safety of the instrument cannot be guaranteed if the following terms are not adhered to.

### Intended use

Teethan is a surface electromyographic analysis instrument, classified as a medical device according to the European Directive 93/42/EC (and subsequent amendments, including Directive 2007/47/EC). EMG probes are classified as ETSI EN 330 440 "Receiver category 3" according to the R&TTE Directive 99/5/EEC.

Teethan must always be used solely for this purpose, by qualified personnel, in environments suitable for performing electromyographic analysis, and in compliance with the regulations in force in the countries where it is used. The use of the device for purposes and with methods different from those indicated in this manual are not to be considered congruent with the intended use of the device.

Acquisition results must be evaluated by persons legally authorized by national laws, with appropriate knowledge of muscle anatomy and function. The instrument should be used in a medical environment, as it has a high level of sensitivity (voltage levels measured between 1 microvolt and 6 millivolts).

During patient preparation, take special care that the system components do not impede the subject's normal movements in any way. Apply probes to undamaged skin only.

- UseonlyCE-markedelectrodesandhypoallergenicdouble-sidedtapecompatible with use on undamaged skin for short periods of time.
- Periodically check the integrity of the system and its components.

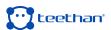

- · Do not wet or immerse system parts in water.
- · No modification of the device is allowed.
- · Only technicians authorized by Teethan S.p.A. may service the instrument.
- Teethan S.p.A. cannot be held responsible for the safety of the system if it has been opened, if repairs have been made, if third party software has been installed, or if the system components have been replaced by personnel not authorized by Teethan S.p.A.
- Users may not change the software configuration (including the operating system and burning software).
- In case the device is accidentally dropped, probes broken, or other incidents occur, always contact technical support.
- Use only the supplied power supply FW7363M/09 (FRIWO) or another power supply provided by Teethan S.p.A. If a different power supply is used, compliance with IEC 60601-1 is not guaranteed.
- Only original cables must be used, otherwise Teethan S.p.A. cannot guarantee the safety of the instrument. If it is necessary to replace any part of the system, use only original Teethan S.p.A. parts.

### Other operating precautions

In addition to user instructions, accident prevention regulations and technical occupational safety regulations must also be observed. The relevant national regulations and the regulations of the country of use about accident prevention and the environment are to be regarded as an extension of the user instructions.

- Make sure the cables are connected properly. To disconnect the cables, grasp the connectors, but do not pull directly on the cable.
- · The power plug of an external power supply is considered a disconnecting device.
- · Avoid connecting probes to the charger with polarity reversed from that indicated

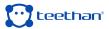

on the cover of the charger - this could cause irreparable damage.

 For safe use and proper maintenance of rechargeable batteries, follow the instructions in this manual. If the rechargeable batteries are used in a manner different from that specified by Teethan S.p.A., their duration, functionality and integrity are not guaranteed

Teethan is designed for CONTINUOUS operation, whose limit of use is determined by the battery life and the memory available for storing acquisition data.

The device uses lithium-ion batteries to operate. Contact technical support for battery replacement or disposal. Under no circumstances should the integrity of

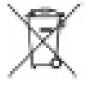

### Disposal (RAEE)

When disposing of the device in an approved manner, please observe relative regulations. In accordance with the Directive 2002/96/EC (WEEE), all devices supplied after August 13th, 2005, may no longer be disposed of with household waste. This device belongs to category 8 (medical devices) and is classified as business-to-business. The crossed-out wheeled bin symbol indicated that the device must not be disposed of with household waste. Disposal regulation may differ in individual EU countries. If necessary, please contact your dealer.

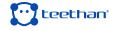

### Introduction

Teethan is the ideal solution for the functional analysis of dental occlusion. It provides information on neuromuscular alterations induced by occlusal contact. It is an innovative and technologically advanced instrument that offers a complete and immediate picture of the patient's occlusal balance. Teethan performs a surface electromyographic analysis of the main masticatory muscles, to quantify the influence of the occlusal state on the patient's neuromuscular balance.

The system consists of four electromyographic probes with active electrodes, unique in the world of lightness, small size, and accuracy of acquisition. These probes - in no way invasive for the patient – communicate via Wi-Fi with a USB receiver and the transmitted data are made available to the operator in real time, through the interface of the dedicated software.

Teethan's protocol is based on tests in maximum intecuspidation (maximum voluntary contraction) lasting five seconds each. The results obtained expresses the degree of balance of the muscular activity through percentage indices, recognized and validated by more than 20 years of international scientific publications.

Teethansoftware automatically processes the patient's occlusal balance, presenting real-time results in a graphic format that is immediately comprehensible to both the doctor and the patient.

A unique feature of TeethanTM, which distinguishes it from traditional electromyography, is the normalization of the electromyographic signal given by the ration between two successive locking tests, performed with and without the interposition of cotton rolls between the dental arches. This method is registered under the name of Synchromyography®. This guarantees the objectivity and repeatability of the measurement, eliminating all alterations that could affect the single measurement. In fact, the physiological and anatomical variability of the patient is eliminated, as well as the variability introduced by external factors such as incorrect positioning of the electrodes, skin conductivity, interference, etc.

All acquired results are automatically archived and exportable in PDF format, which becomes an effective mean of communication with the patient, as well as

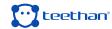

with other professionals and experts in the field of occlusal relations. The reports provide important information on prevalence of each muscle pair (POC), occlusal plane center of gravity (BAR), torsional attitude of the mandible on the horizontal plane (TORS), muscle work (IMPACT), and asymmetry between right and left side (ASIM).

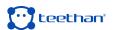

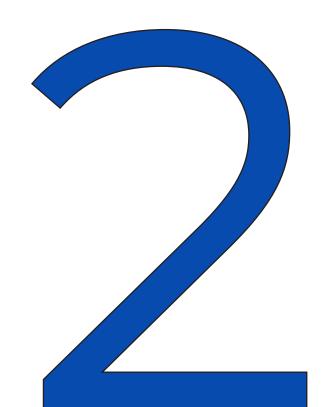

### 2.1 Package Content

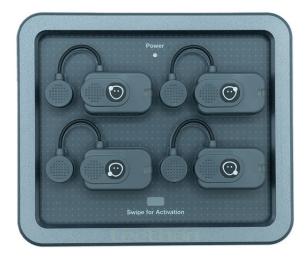

Teethan's charging station with 4 EMG wireless probes

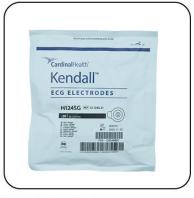

Pre-gelled electrodes

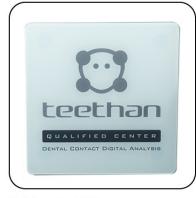

Stainless steel plate

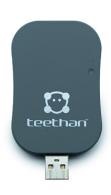

USB Receiver

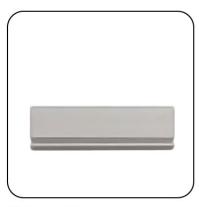

Plate support

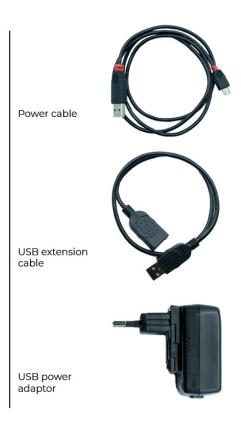

If any parts are damaged or missing, contact Teethan Customer Service immediately at support@teethan.com

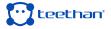

### 2.2 System Components

### **Wireless EMG Probes**

Teethan acquires EMG signal through miniaturized wireless probes with active electrodes, weighing less than 14 grams. Their design ensures a minimum footprint and maximum comfort for the patient, without altering proprioception and muscle contraction.

Probes can be attached directly to the pre-gelled electrodes without further fixation. This, together with the total absence of cables, allows for a rapid preparation of the patient, drastically reducing the time of each work session.

Each probe consists of a mother electrode and a satellite electrode, which in turn are equipped with clips. The two parts, connected by a flexible cable, can be positioned at a variable distance according to the user's needs (variable geometry

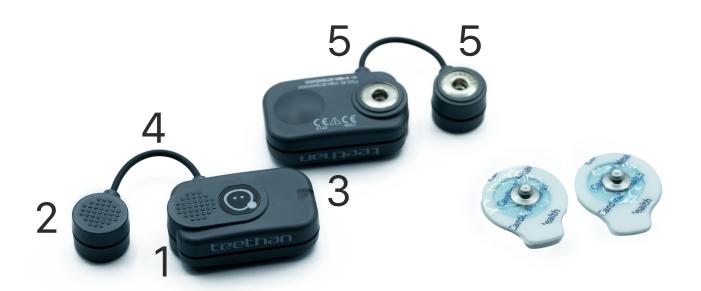

1 Mother electrode2 Satellite electrode3 Status LED4 Flexible cable5 Snap connector

### **Buffer memory**

All probes are equipped with a buffer memory, solid state, to avoid data loss due to Wi-Fi network problems or due to exceeding the useful operating range.

### Power on

The supplied charging station has a magnetic zone indicated by the words "Swipe for activation". To turn on the probes, which have a magnetic switch, simply swipe the probes at the indicated gray area.

### Recharge

The probes are recharged by means of the charging station to which they are connected by means of the same clips. For more information on charging the probes, please refer to the "Charging Station" section of this chapter.

### **Status LED**

The probe can be in one of the following states, indicated by the appropriate LED:

- Charging (blue LED): it indicated that the probes are connected to the Charger on, and the probe charge level is below 90%. Connecting the probe to the Charger, it enters in "Deep Sleep" mode, so it is completely passive and does not respond to any command.
- Search for receiver unit (white LED, flashing fast): The probe is searching for the receiver unit, performing 1-minute-long scans every few seconds.

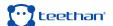

- Probe connected (white LED, flashing slowly): The probe is waiting for commands. If the connection is broken, the probe returns to the search state and attempts to re-establish the connection with the receiving unit.
- Acquisition in progress (white LED, flashing at approximately 1-second intervals): If the connection to the receiving unit is lost during acquisition, the probe continues to acquire and store data locally for one minute, while simultaneously scanning to reconnect to the receiving unit. If, after one minute, the scan is not successful, the probe returns to the search state and stops storing data.
- Probes low on battery or "Deep Sleep" mode (LED off): The probe does not perform any scan cycle, but is turned off, thus ensuring power saving.

### **USB Receiver Unit**

Connected to a USB port on your computer, it allows you to receive signals captured by wireless EMG probes. The illumination of a green status LED confirms that the device is properly powered.

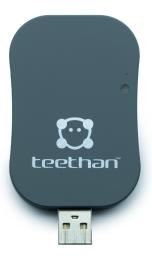

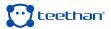

### Charging station (Charger)

Teethan's probes charging is done through the supplied charging station, which allows the simultaneous charging of all the EMG probes. These are hooked to the charger through the same clips used during the acquisition phase, taking care to respect the polarity, as indicated on the support plane of the charger. The probes will not be recharged if connected with inverse polarity.

Once the probes are hooked up, insert the USB cable into the wall power supply or plug the cable directly into a USB port that allows power to the Charger. When the Charger is properly connected, the "Power" status LED is lit with a steady green light. The charging status of the probes is indicated by the status LED on the probes.

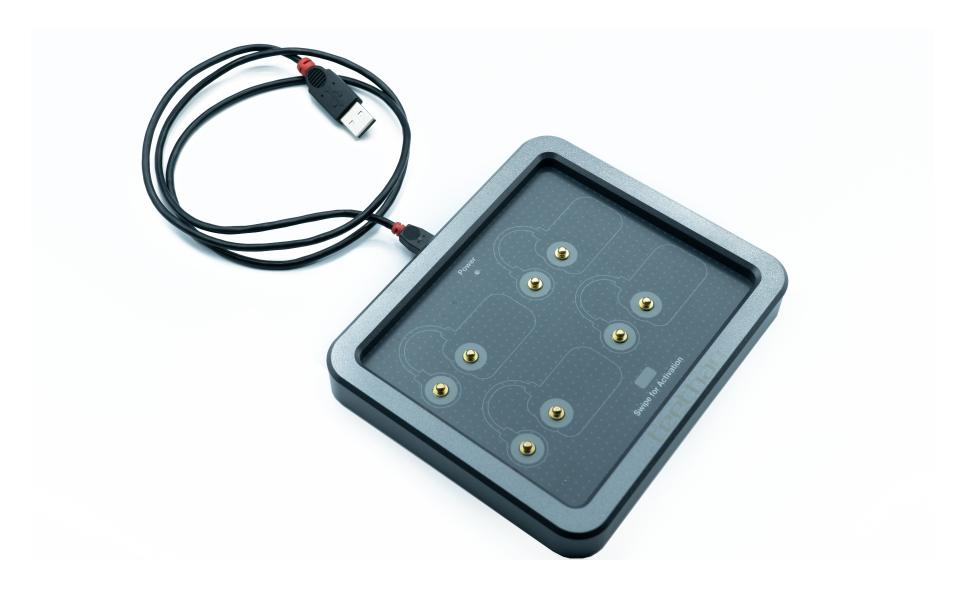

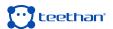

## Z

### 3.1 Minimum Requirements

Operative Systems: Windows 10 o superiori Processor: Intel i5 Dual Core (o equivalente)

RAM: 4 GB

Video Cards: risoluzione 1280x768 o superiore

**Disk Space:** 100 Mb **USB:** 2.0 o superiore **Connections:** Wi-Fi

### 3.2 Installation Procedure

This section describes the installation procedure of the Teethan software. To proceed with the installation of Teethan, follow this procedure:

- Connect to the site http://sw.teethan.com
   The software download will start automatically.
- Double click on the installation file just downloaded to start the "Setup Wizard" installation procedure.

The installation window (3.1) will appear.

• Proceed with the various steps proposed, always leaving the default parameters. If Teethan has been successfully installed, a window indicating that the installation procedure is complete will be displayed (3.2).

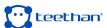

### 3.3 First startup

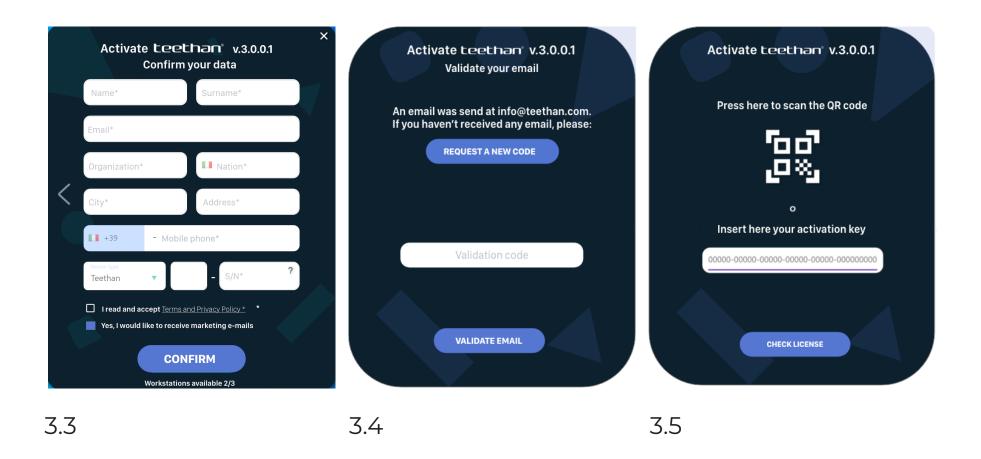

To complete the installation procedure, you must activate the software using the activation code inside the package. To do this:

- · Launch the software by double-clicking on the desktop icon.
- Fill in all parts of the form that will be displayed by entering your personal data and your e-mail (3.3). In the case of subsequent installations, the fields will be pre-completed with the data of the licensee and cannot be modified.
- · Click on "Next" to confirm the insertion. The software will automatically send an email to the previously entered mailbox containing the Validation Code.
- Enter the Validation Code and continue by clicking on the "Validate Email" button (3.4).

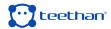

• Finally, insert the Activation Key. To do this, scan the QR Code that is on the last page of this guide, alternatively enter the activation code written under the QR Code manually (3.5).

Then, it is possible to proceed with the creation of the first user, the MANAGER, who can manage all the patients and their relative examiner.

| teethan' |                                                                                                    | <b>1</b> |
|----------|----------------------------------------------------------------------------------------------------|----------|
|          | Create Manager User                                                                                                    |          |
|          | - Name                                                                                                    |          |
|          | Last name —                                                                                                    |          |
|          | Email                                                                                                    |          |
|          | Password                                                                                                    |          |
|          | Repeat password                                                                                                    |          |
|          | User type  Manager user has FULL ACCESS to all tests and patients. Only the Manager will be able to abilitate Admin users. |          |
|          |                                                                                                    |          |
|          |                                                                                                    |          |

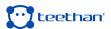

# 

### 4.1 Login Screen

The following screen will appear when the software starts:

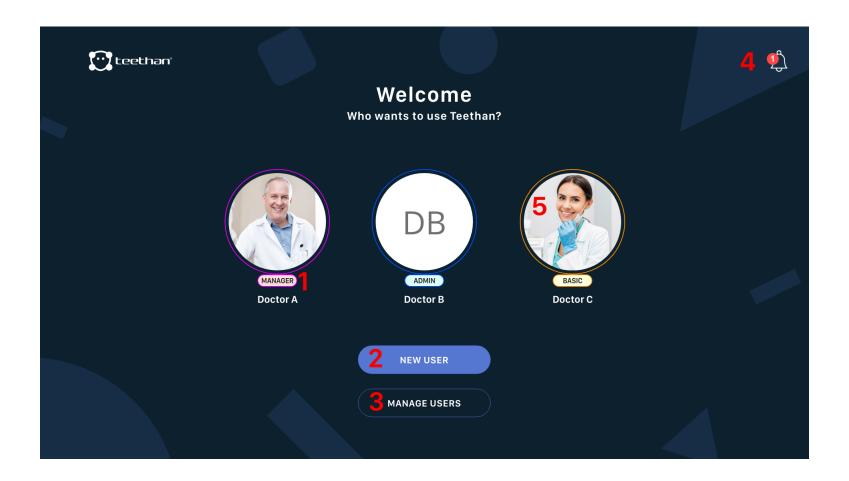

In this screen, the following main areas can be identified:

- 1. "User Type" tag
- 2. "New User" button
- 3. "Manage Users" button
- 4. Notifications Area
- 5. User Icons

### 4.1.1 "User Type" tag

In Teethan, users can be of two types: <u>ADMIN</u> and <u>BASIC</u>.

The first type manages all patients present in the Teethan database. A BASIC user, instead, manages only the patients he creates himself. It cannot create

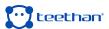

patients already existing in the Teethan database. If it wants to manage a patient already inserted by another user, it will have to be enabled by an ADMIN user.

### 4.1.2 "New User" button

Click on the "New User" button to access the "Create New User" window, which allows the creation of a new user.

To create a new user:

- Complete all required fields: Name, Surname, E-mail, Password and Repeat Password
- Clicking on the icon 🕕 if one wishes to a picture can be taken and used as profile pic. If you want to delete a previously inserted image, instead, click on the button 🛈 .
- To add and save the new user, click on <</li>

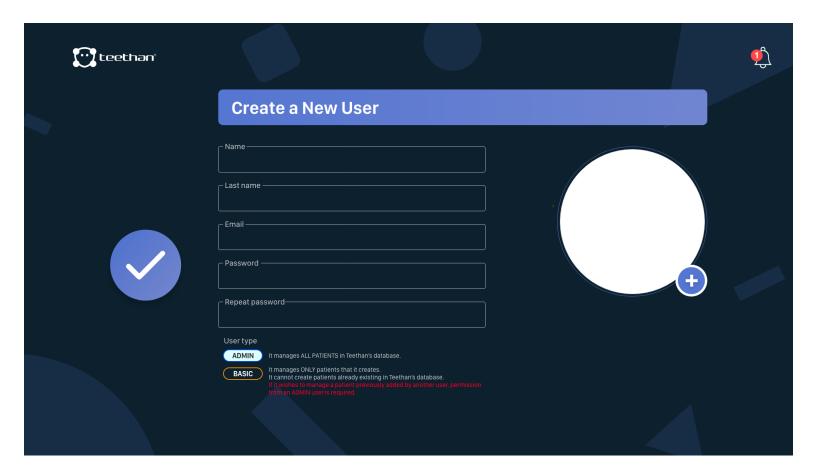

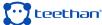

### 4.1.3 "Manage Users" button

By clicking on the "Manage Users" button you can delete or modify the created users.

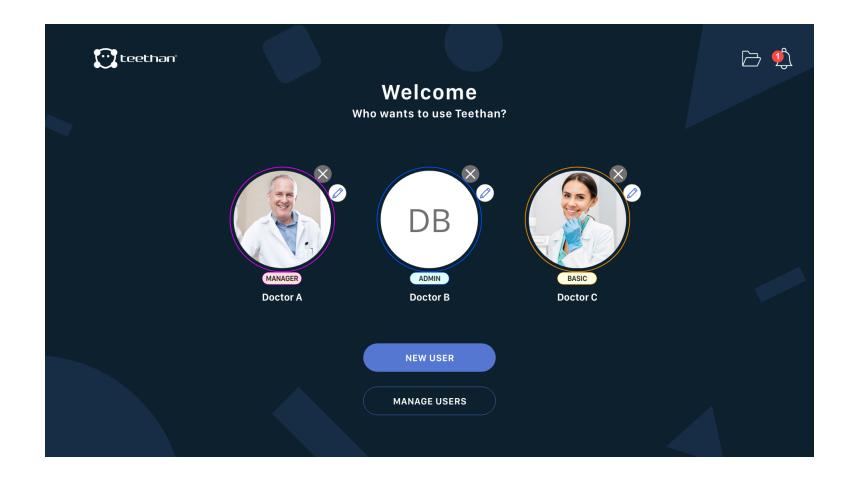

- · To delete a user, click on  $\bigotimes$  , confirm the operation, then enter the User Password and press "DELETE".
- To modify a previously created User, click on .

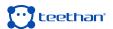

### 4.1.3 Notifications Area

Click on the "Notifications" icon to access the Notifications area. In the Notifications area it is possible to consult Teethan notifications received.

### 4.1.4 User Icons

By clicking on one of the User icons it is possible to access the software.

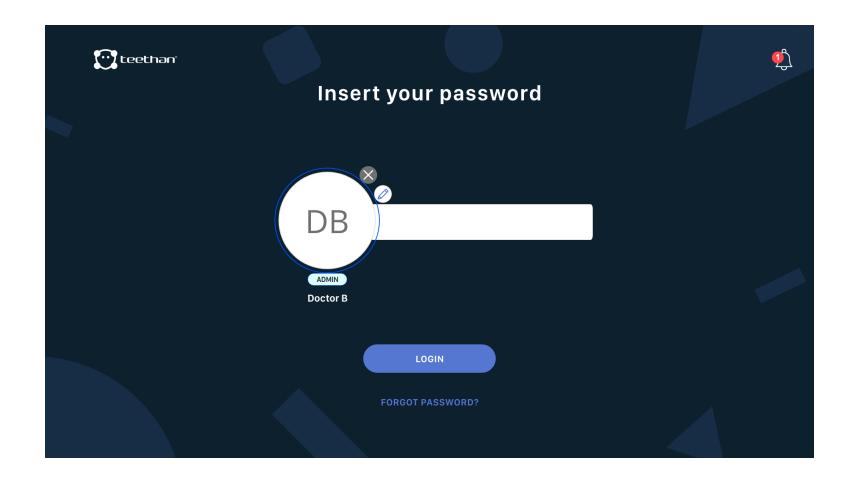

To access: click on the icon, enter the Password, then click on "LOGIN". If you don't remember your password, it is possible to recover it.

To recover the Password, click on the "Forgot Password?" button. Then, confirm the operation.

An e-mail with instructions for recovering the password will be sent to the e-mail address used during user registration.

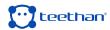

### **4.2 Home Screen**

After logging in, the following interface will appear:

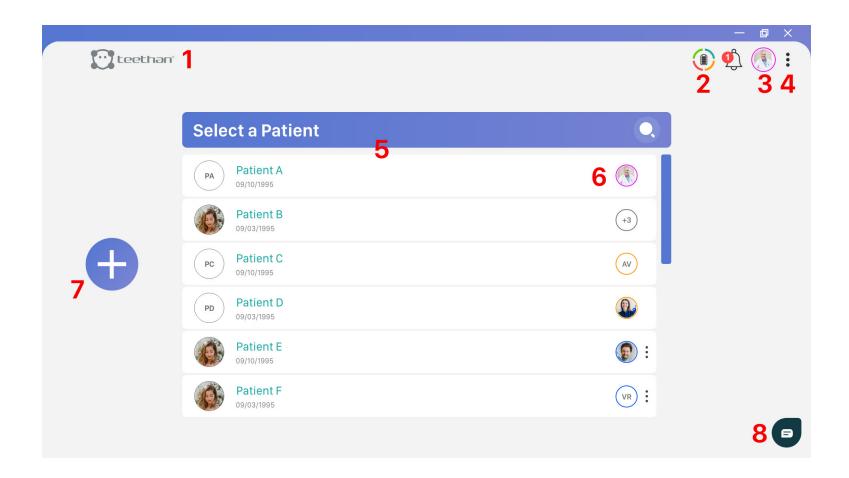

In this screen you can identify the following main areas:

- 1. "Teethan" button
- 2. Hardware Control icon
- 3. Account menu
- 4. Options menu
- 5. Patient List and Search Bar
- 6. Sharing patients between Users
- 7. Add New Patient
- 8. Support Widget

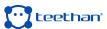

Areas 1-2-3-4 are in the upper right corner and are repeated in several screens of the software. In the following paragraphs will be given a detailed description of all these elements. In the remaining chapters of this manual, we will always refer to the information here described.

### 4.2.1 "Teethan" button

Teethan button teethan allows you to instantly return to the software's Home screen at any time.

### 4.2.2 Hardware Control icon

This icon allows you to know, at any time, Teethan hardware's – probes and USB receiver - status. In case the receiver is not connected, the icon (\*\*) indicates the absence of connection.

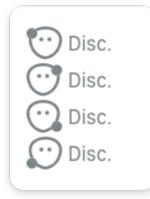

If only the receiver is connected, without the probes being activated, the icon will look like this pop-up menu will report them disconnected.

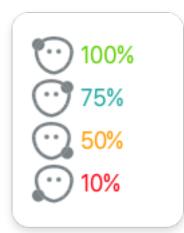

If only the receiver is connected, without the probes being activated, the icon will look like this and the pop-up menu will report them disconnected.

### 4.2.3 Account menu

The icon shows the Doctor's profile photo that has been set. If this has not been added, the icon displayed will be the default one that contains his/her initials . In both cases, the icon also suggests the type of user through the following color coding:

- MANAGER User
- **ADMIN** User
- BASIC User

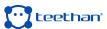

### 4.2.4 Options menu

.

Click on the icon • to access the Options menu, which allows you to activate the various functions available within the software. It is divided into five submenus:

- Account
- Settings
- TeamViewer
- · User's Manual
- Logout

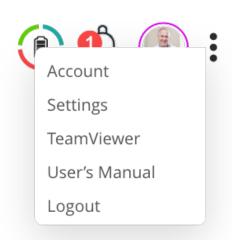

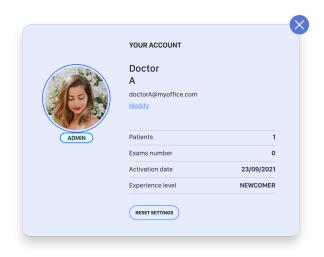

### Account

The Account menu grants you access to the Account screen, in which the following info are reported:

- User type
- · Number of patients
- · Number of examinations performed
- · Activation date
- · Level of experience based on the use of Teethan

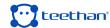

### Settings

The Settings menu provides access to the menu for all system settings. The menu is described in detail in Section 4.6.

### **TeamViewer**

Clicking on the "TeamViewer" menu starts the remote-control software of the same name.

### **User Manual**

From this menu item, you can open the user manual in PDF format. The software will use the default PDF reader.

### Logout

The Logout option allows you to exit the current doctor profile and then return to the Doctor Login page.

### 4.2.5 Patient List and Search Bar

### **Patient List**

Within the patient list, all the patients inserted in the doctor's current database are visible. Clicking on a patient will take you to the Patient Screen (described in Section 4.3) from which you can run a new test and view the results of those previously acquired.

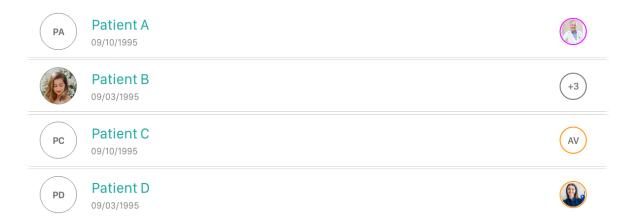

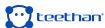

By clicking on the icon: (or by right-clicking on a patient), the Patient menu is displayed.

- View: this allows you to see the main data of the selected patient
- Edit: this allows you to modify the main data of the selected patient
- **Export:** it allows you to export the examination history and reports of that patient in a compressed folder.
- **Share:** this allows you to view which doctors the selected patient is currently shared with and if necessary to modify/add further shares.
- Delete: this allows that the selected patients be deleted.

### Search Bar

Which list?

All patients

My patients

Deleted

Clicking on O on the "Select Patient" bar icon displays the search bar that allows you to search for a patient within the doctor's patient list.

The drop-down menu to the right, on the other hand, allows you to view patients belonging to the user ("My Patients"), recently deleted patients ("Deleted") and all patients in the Teethan database ("All Patients").

The "All patients" entry will only be available to ADMIN users. BASIC users, in fact, by definition, do not have access to it. Therefore, they will only be able to view their own patients and their recently deleted patients.

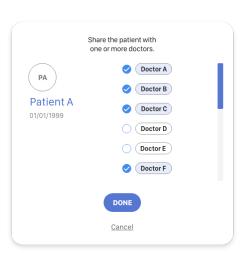

### 4.2.6 Sharing A Patients between Users

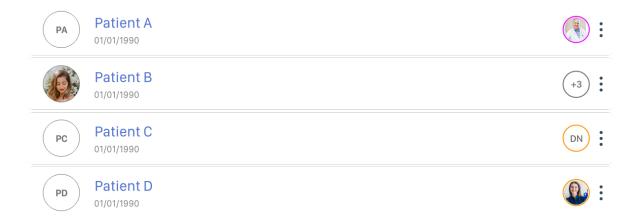

For each patient, the icon of the user who has access to it is shown. If the patient is shared with more than one user, you can view the names of those users by placing the cursor over the icon .

### 4.2.7 Add New Patient

The Add New Patient button allows you to add a new patient to the doctor's patient list.

Clicking the add new patient button takes you to the "New Patient" screen.

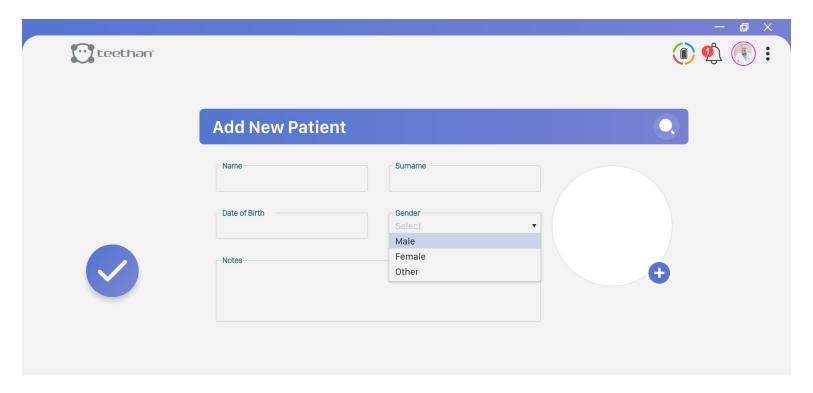

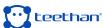

To add a new patient, you must enter all required fields:

- Name
- Surname
- · Date of Birth
- Gender

If desired, one can also enter:

- · Patient photo: to insert the photo of the patient, click on the icon 🛨.
- · Notes: any notes regarding the patient can be inserted in the appropriate box.

Once all the patient's data has been entered, click on the button versus to save the patient and insert it in the patient list.

### 4.2.8 Support Widget

Clicking on the icon will open the pop-up menu that contains fill-out form to contact Teethan Customer Support. After adding all the necessary information, click for the request to be successfully submitted.

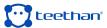

### 4.3 Patient Screen

After clicking on a patient from the patient list on the "Home" screen, you will access the patient page from which you can run a new test, perform a new exercise, and view the results of previously acquired tests and exercises. In this screen you can identify the following main areas:

- 1. Patient's personal details
- 2. "Test" button
- 3. "Exam List" button
- 4. Selection area

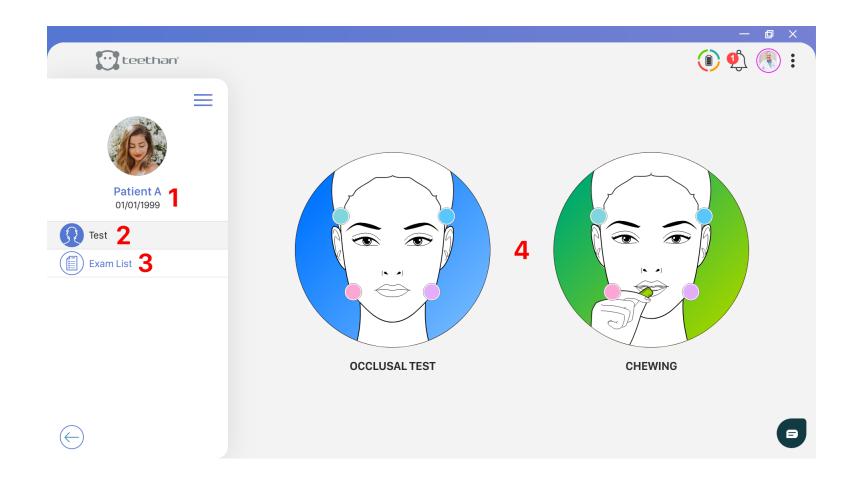

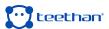

### 4.3.1 Patient's personal details

This section displays the following patient's biographical information:

- Name
- Surname
- · Date of Birth

### 4.3.2 "Test" button

Clicking on the "Test" button, you can get access to the list of available tests in the selection area:

- · Occlusal Test
- Chewing

Click on the icon of the test you want to run to access the relative acquisition screen (Section 4.4).

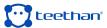

### 4.3.3 "Exam List" button

By clicking the "Exam List" button in the selection area, the list of previously acquired Tests is displayed.

By clicking on the "Select an exam" bar icon, it is possible to search withing the exam list, by name and/or date of execution.

The **DOCTOR A** tag indicates which doctor did the test.

Clicking on the icon (or by right-clicking on a test) the Analysis menu is displayed:

- · Export .bin: allows you to export raw data of the analysis in .bin format
- · Export .tdf: allows you to export raw data of the analysis in .tdf format.
- Delete: allows you to delete the selected test. Before proceeding, Teethan software asks for confirmation.

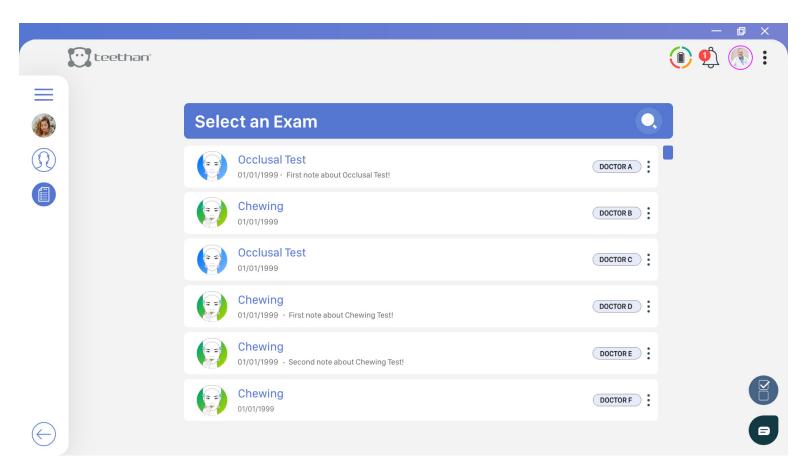

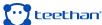

### **4.4 Test Acquisition Screen**

Clicking on the "Test" icons on the "Patient Screen" will take you to the test acquisition test.

### 4.4.1 Probe Search Screen

You can access the acquisition screen only if the USB receiver is correctly connected and if the probes have been correctly activated. If the first condition is not met, Teethan invites you to correctly connect the USB receiver in one of the PC ports through the following screen:

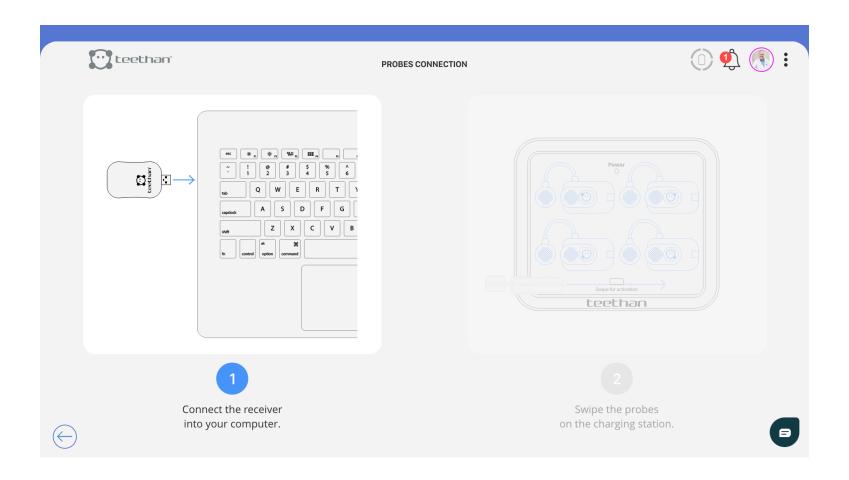

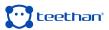

Similarly, if the probes have not been activated, a warning screen will be displayed, showing the activation process required for the system to function properly. In addition, as the probes are connected, an animation alerts the user that the connection is proceeding.

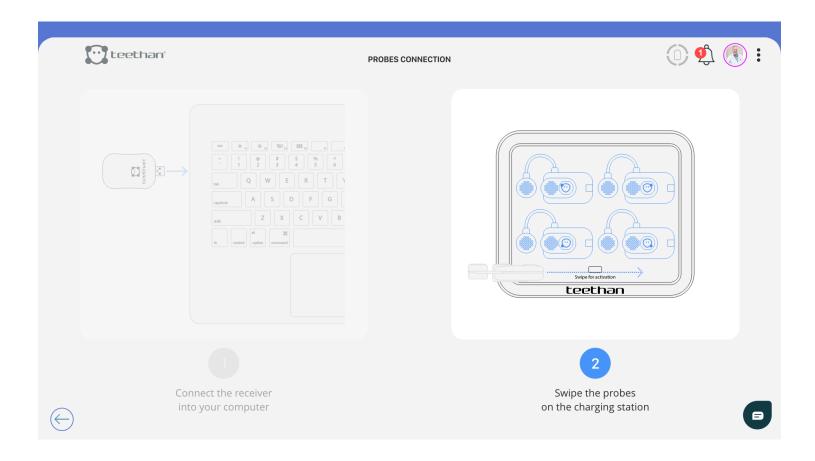

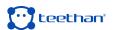

### 4.4.2 Explanation Pop-Up

If enabled, pop-ups explaining the test will be displayed before accessing the acquisition screen. They show how to perform the acquisition of selected test step-by-step.

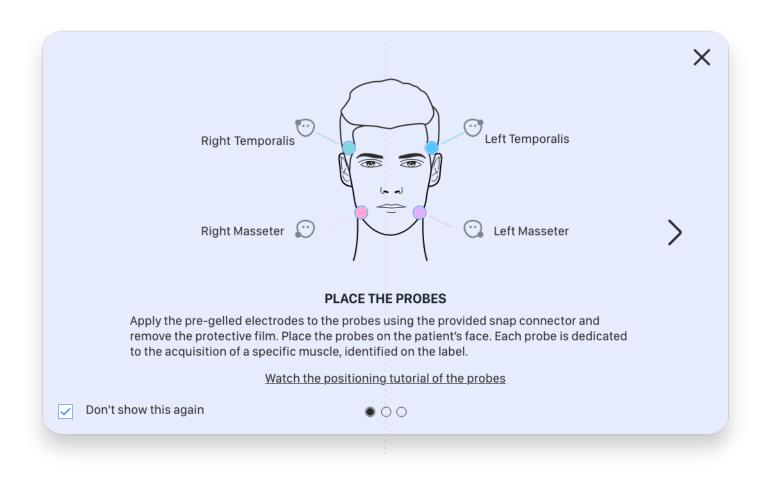

If you wish, you can stop displaying the Explanation Pop-Ups by selecting the "Don't show anymore" option. In any case, you can reactivate the display of the explanation pop-ups from the Settings screen – "Analysis Options" button (see Section 4.6.5).

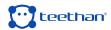

## 4.4.3 Acquisition screen

By clicking on the "Test" icons, after connecting the probes (if not already connected), and displaying the explanation Pop-Up (if active), the acquisition screen will appear.

In this screen you can identify the following main areas:

- 1. Biofeedback ring
- 2. Test footer bar
- 3. Audio On/Off button
- 4. Rec&Stop button

## Biofeedback ring

During acquisition, the biofeedback ring allows you to view the current acquisition in real-time Biofeedback.

#### Test footer bar

The test footer bar is present because more than one acquisition is required to generate the report. Therefore, it allows you to select the sub-test to be acquired.

#### Audio On/Off button

By clicking on the following button, you can enable and disable sounds during acquisitions.

#### **Rec&Stop button**

Click on the Record button to start the recording. Clicking on the Stop button will stop the recording in progress.

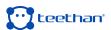

## 4.5 Test Report screen

At the end of the acquisition procedure, or by clicking on a test previously saved in the database and visible in the "Examination List" (Section 4.3.3), the software will automatically show the Test Report window.

In this screen, you can identify the following main areas:

- 1. Patient's personal data
- 2. "Compare" button
- 3. Exam List
- 4. Report Area
- 5. Title's Notes
- 6. "Report Navigation" buttons
- 7. Index's Guide
- 8. "Export" button

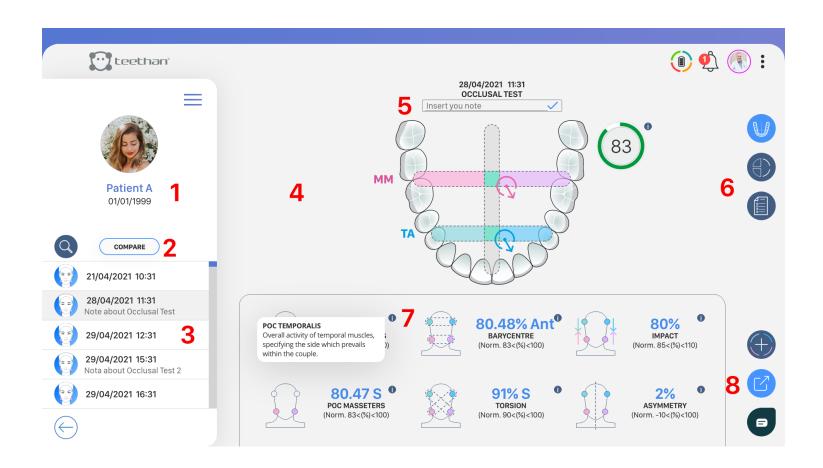

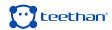

## Patient's personal data

This section displays the following patient biographical information:

- Name
- Surname
- · Date of Birth

### Compare button

Clicking on the "Compare" button, displays the exam comparison screen (Section 4.5.2).

#### **Exam List**

The Exam List contains the list of tests previously acquired and saved in the database.

#### Report Area

The Report Area contains the report of the displayed exam.

#### **Title's Notes**

The Title's notes bar allows to you to log any information regarding the test. To insert a Note, click on  $\bigcirc$ . When finished, to save the note, click on  $\bigcirc$ .

## "Navigation Report" buttons

"Navigation Report" buttons allow you to navigate between the different pages of the report, according to the test performed.

The (ii) "Notes" button – common to all test reports, allows access to the "Notes" page (see Section 4.5.1).

#### Index's Guide

To learn more about what each index stands for, click on to visualize a brief explanation of the parameter you're interested in.

#### **POC TEMPORALIS**

Overall activity of temporal muscles, specifying the side which prevails within the couple.

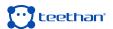

### 4.5.1 Notes Page

Click on the "Notes" button to access the page of the same name where it is possible to:

- Briefly verify the normality of the values assumed by the indices extracted on the basis of literature data for the Occlusal Test.
- Write notes on the test carried out for both the Occlusal Test and the Chewing Test.

## 4.5.2 Comparison Report Screen

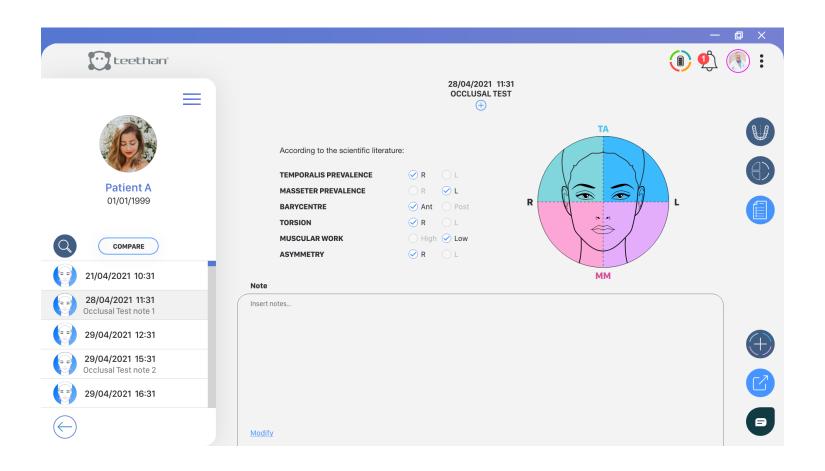

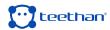

Clicking on the Report screen button (see Section 4.5) will take you to the Comparison Report screen.

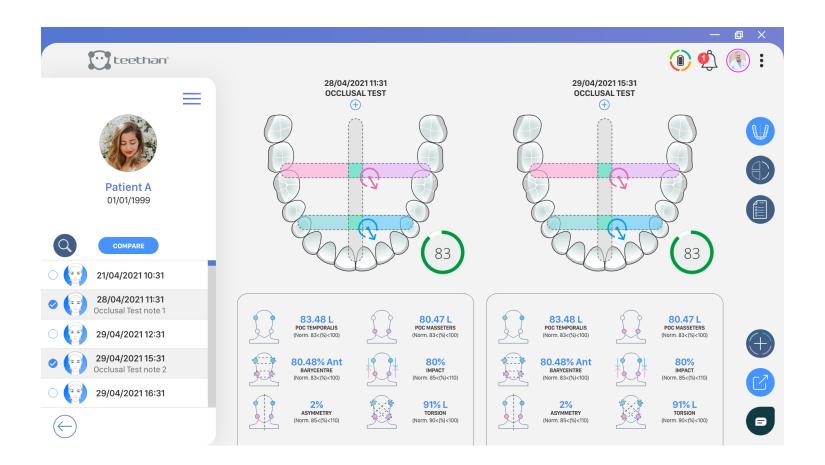

The Comparison Report screen allows you to compare two or more tests of the same type to verify the difference in the values assumed by the test parameters.

To select the tests to be compared click on the button next to the tests. Immediately, the test will be selected and i twill be added to the list of tests displayed.

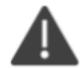

You can only compare tests of the same type. If you want to change the type of test to be compared, click on the "Finish" button, select the desired test type, then click again on the "Compare" button.

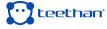

By default, Teethan will side-by-side reports of the tests selected to be compared. To navigate between selected tests, simply use the arrows > to see the next one and < to see the previous one.

If you want to view the time trend of the test parameters over time, click on the button to access the Time Evolution screen:

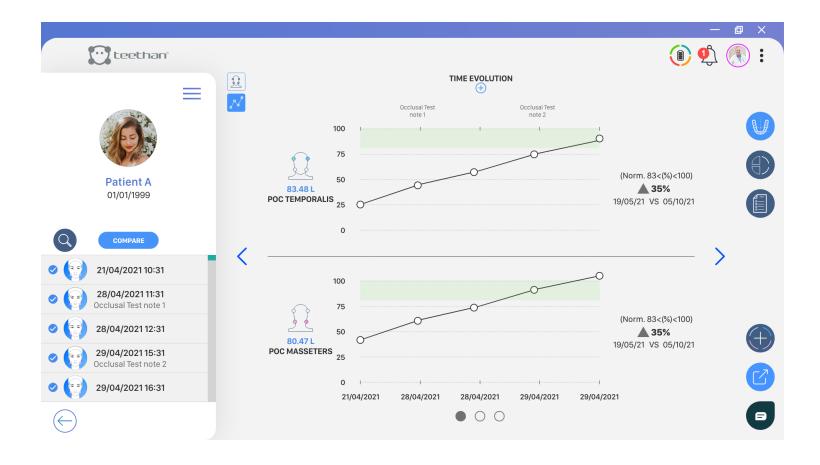

The Time Evolution screen allows you to judge how the acquired test parameters have changed over time, through graphical display and a measure of percentage increase (or decrease).

To exit the Comparison Report page, click again on the Comparison screen.

### 4.5.3 Export Screen

It is possible to export the report of the test or the comparison of several tests - both in terms of Report and Time Evolution - as a .pdf print or by email. To export the Report, click on the button in the Report screen (Paragraph 4.5) or in the Comparison screen (Paragraph 4.5.2).

The report preview page will appear immediately:

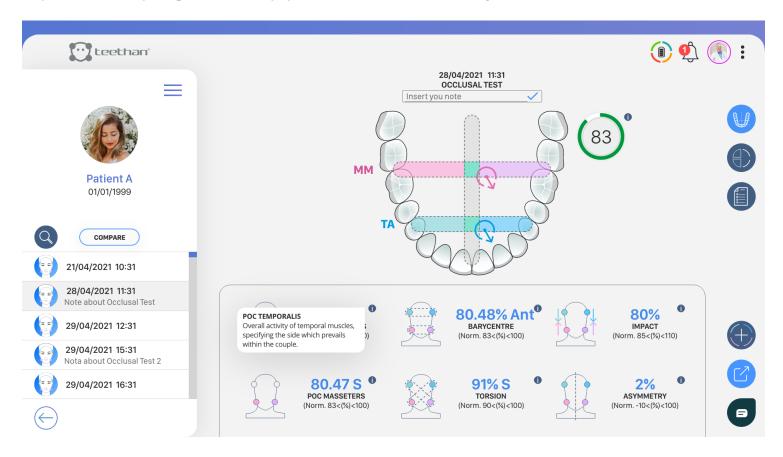

If desired, one can add or remove tests from the report.

- To add a test to the current report, click on the button of the test icon to add.
- To remove a test, click on the button **S**of the test to remove.

Once you have selected all the tests you want to export, you can:

- Print the test by clicking on the button
- · Export the test in .pdf format by clicking on the button

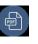

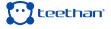

· Send the test by e-mail by clicking on the button

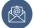

## 4.6 Setting Screen

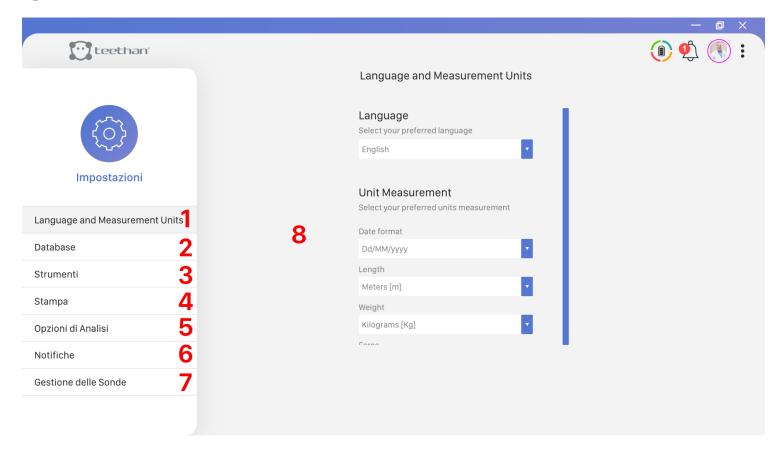

Clicking on the icon • in the upper right corner takes you to the Options menu. This allows you to activate the various functions available within the software. By clicking on "Settings", you can access the Settings screen.

In this screen you can distinguish the following main areas:

- "Language and Units of Measurement" button 1.
- "Database" button
- "Tools" button
- "Print" button
- "Analysis Options" button
- "Notifications" button
- "Probes Management" button
- Settings area

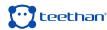

## 4.6.1 Language and Units of Measurement button

By clicking on the Language and Units of Measurement button, you can access the Language and Units of Measurement screen.

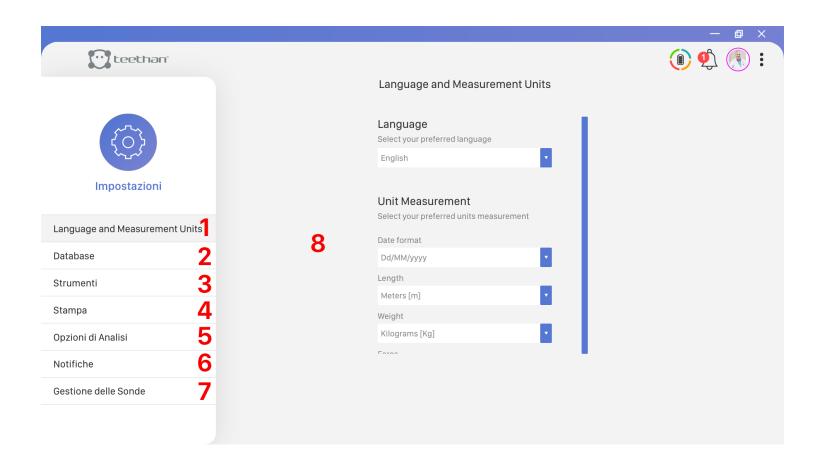

From this screen, you can set the language of the software and the units of measurement. To change the settings, select the desired language and/or unit of measure from the drop-down menu.

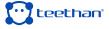

#### 4.6.2 Database button

Clicking on the Database button takes you to the Database screen. Clicking on the icon opens the pull-down menus.

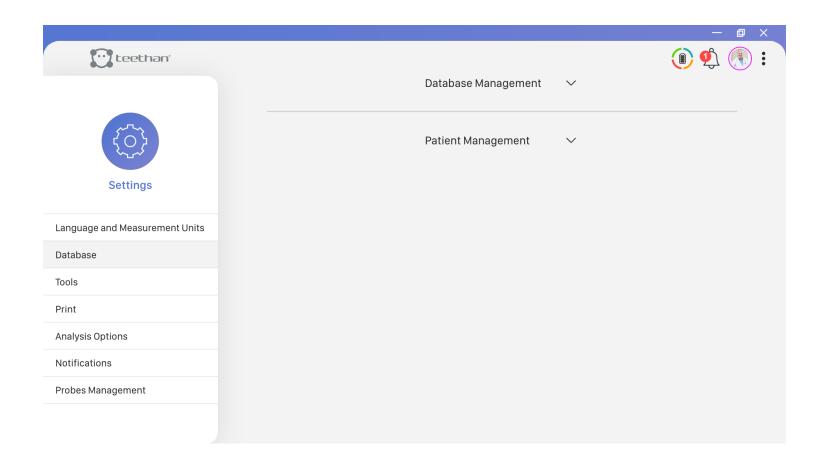

The Database Management menu allows you to:

- Export all exams for a patient. Select the patient from the drop-down menu, click the Export button and save the file.
- Export the exams of all the user's patients. From the "Export all patients" item, click the Export button and save the file.
- Import Teethan exams. Click on the appropriate button and follow the onscreen instructions by selecting the desired file for import.
- · Perform a complete back up of all exams performed with Teethan.

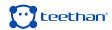

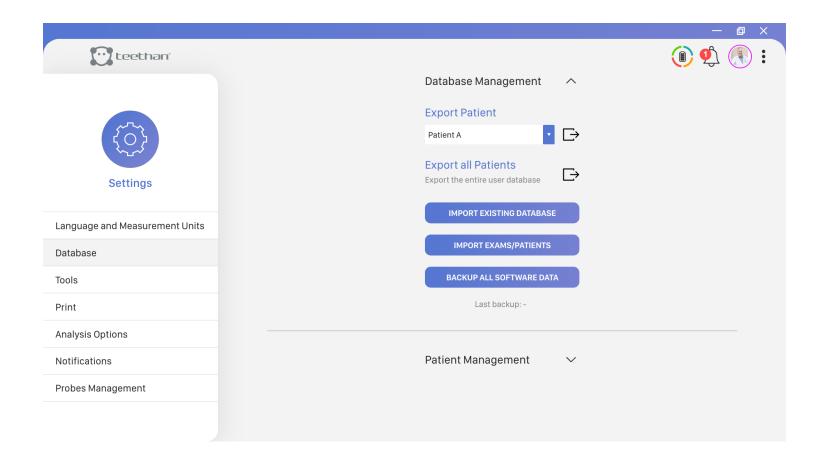

In the Patient Management menu, on the other hand, once a user has been selected, it is possible to view the patients currently shared with that specific user and – if desired – to add further shared patients.

To select patients to be shared, click on the button situated on the left of the Patient List. Immediately, the icon will become.

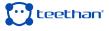

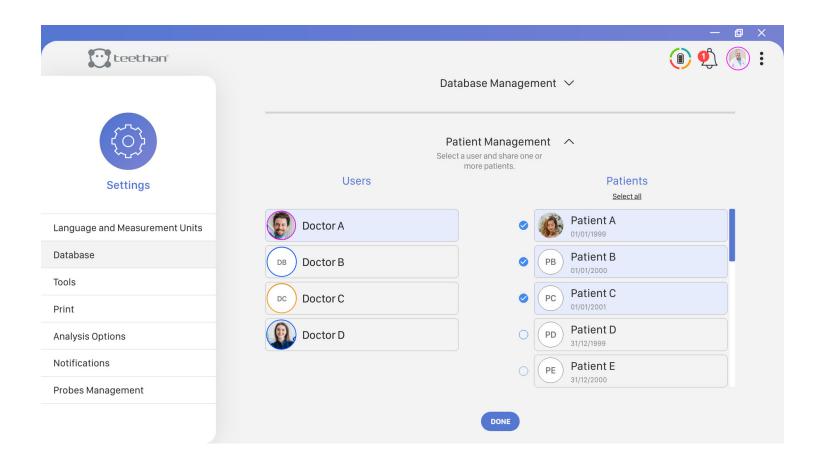

For the sharing to become effective, press and confirm through the appropriate icon in the banner that appears:

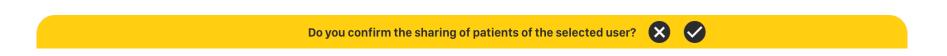

If, on the other hand, you want to undo the changes you just made, click on the icon .

#### 4.6.3 Tools button

Clicking on the Tools button takes you to the Tools screen:

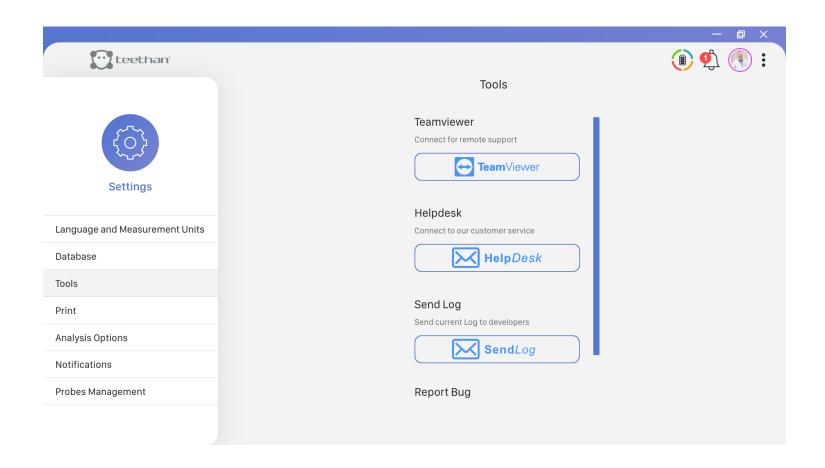

From this screen you can:

- Activate the Teamviewer Software: clicking on the "Team Viewer" button will activate the software that allows customer support to remotely control the machine.
- · Contact the Customer Assistance Service: clicking on the "Help Desk" button will open a new e-mail message addressed to the Teethan assistance service
- · Send Log: in case of unexpected errors, by clicking on the "Send Log" button it is possible to send the error the Teethan Development Team.

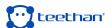

## 4.6.4 Print button

Clicking on the Print button will take you to the Print screen:

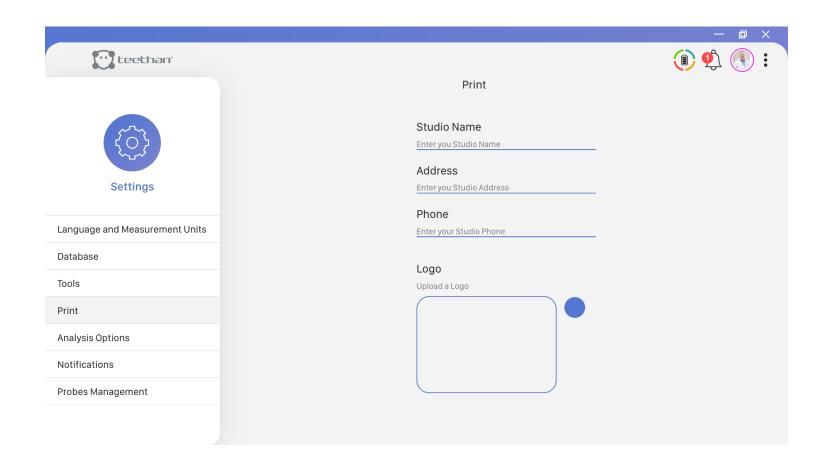

From the Print screen, you can enter the header displayed in the print file or .pdf Export.

## 4.6.5 Analysis Options button

Clicking on the Analysis Options button will take you to the Analysis Options screen:

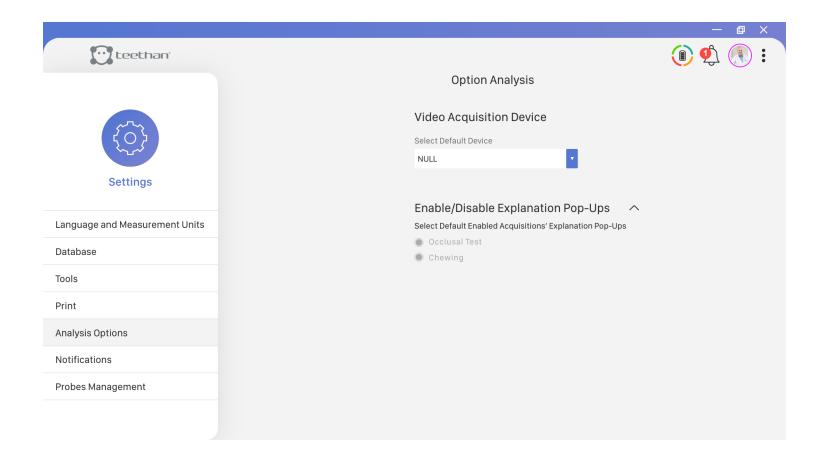

### Here you can:

- Enable or disable the Explanation Pop-Ups. Select the desired test to enable them. Uncheck the desired test to disable them.
- · Choose the video device with which to capture patient and user profile photos.

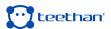

## 4.6.7 Probes Management button

Click on the "Probes Management" button to access the screen of the same name.

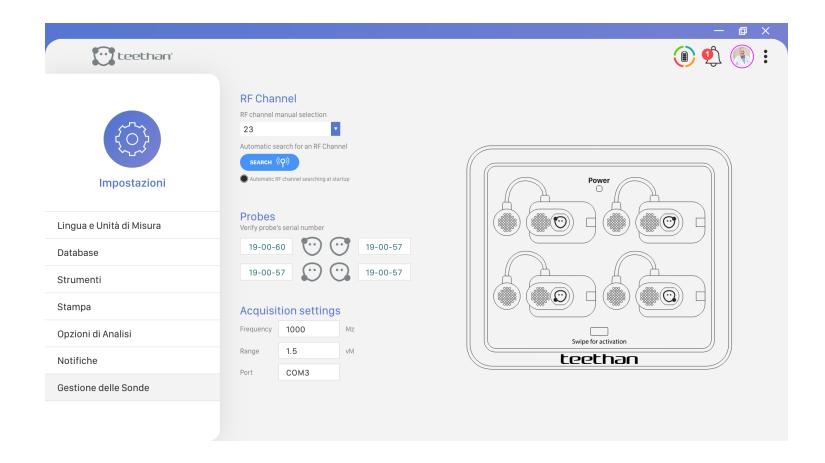

In this screen you can:

- Display the currently active RF channel
- · Check the serial number of each probe
- Read the acquisition settings

### Display the currently active RF channel

When the automatic channel search at startup is active , the software selects the best available RF channel.

If you are experiencing interference and/or want to scan the available RF channels, simply click on the icon (9).

To manually change the RF channel, click on the appropriate arrow 

to open the selection menu.

### Check each probe's serial number

With reference to the legend represented by the graphic representation of the charging station and the electromyographic probes, for each of these it is possible to display the serial number.

## **Acquisition settings**

In this portion of the screen, Teethan software shows you the value of the sampling frequency, the acquisition range, and the COM port to which the USB receiver is connected.

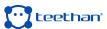

S

Teethan system includes the following tests:

- Occlusal Test Static: protocol for measuring dental occlusion's balance.
- 2. Chewing Test Dynamic: protocol for evaluating neuromuscular coordination during the masticatory act.

In this chapter, for each test, we'll illustrate:

- How to start the test protocol
- · Probes' placing
- Test acquisition
- · Report

#### **5.1 Occlusal Test**

To measure the balance of the dental occlusion, the patient must perform two clenching tests of five seconds each - the first with cotton rolls, the second one without. Once these trials are done, the report is automatically generated.

#### 5.1.1 Test Start-Up

To proceed with a new acquisition, from the Home screen of the software, select the desired patient. From the Patient screen, in the Test section, click on Occlusal Test.

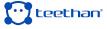

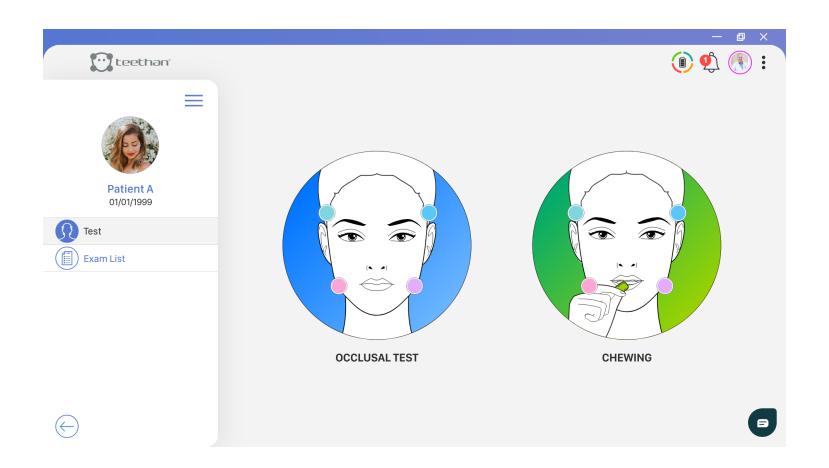

## 5.1.2 Probes' placing

To obtain reliable and repeatable data during the tests, it is necessary to correctly place the probes on the subject to be evaluated.

Before proceeding with the actual placing, apply the pre-gelled electrodes using the provided snap connector and remove the protective film (5.1).

Then, activate the probes and place them on the patient's face in line with masseter and temporalis muscles (5.2).

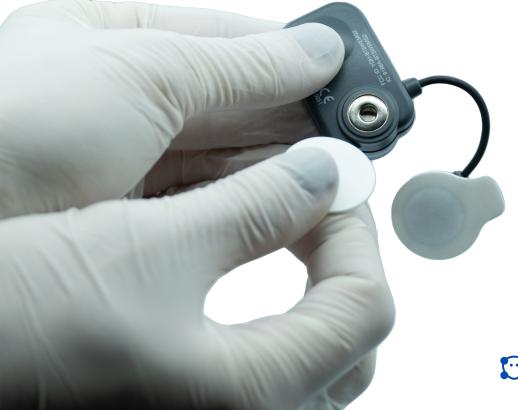

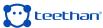

Each probe is dedicated to the acquisition of a specific muscle, identified on the label:

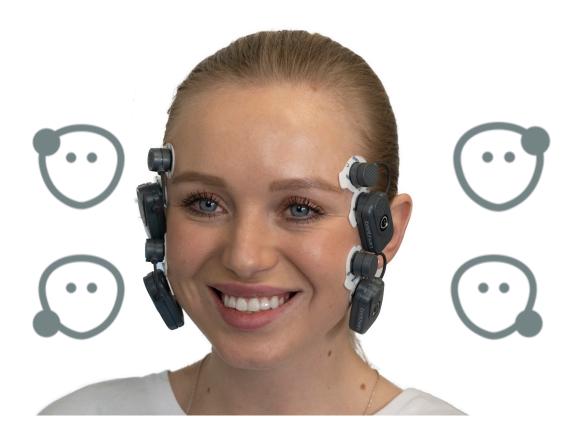

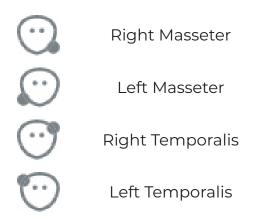

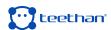

## Application of probes to Temporalis muscles

To identify the anterior bundle of the temporalis, palpate the muscle by asking the patient to perform a full clench. Identify the major axis of the zygomatic process of the frontal bone and apply the probe along with the muscle anterior margin - close to the coronal suture and keeping 2 centimeters from the zygomatic process (5.3).

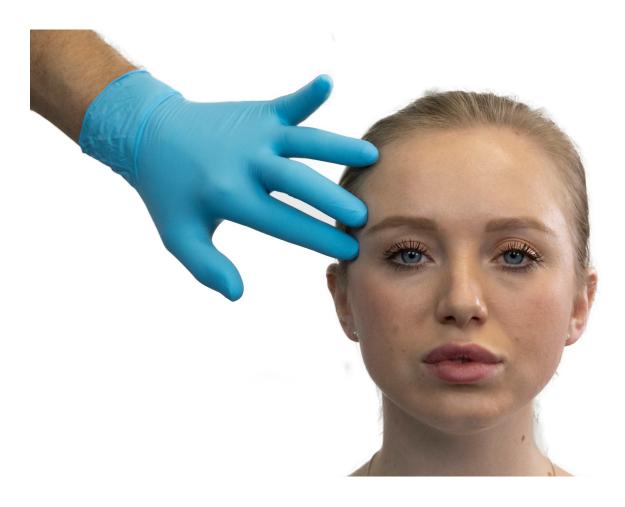

## Application of probes to the Masseter muscles

To identify the masseter muscle, palpate the clenched muscle by identifying its belly. Apply the probe in a direction parallel to the course of the muscle fibers and in the central portion of the muscle - along the line joining the outside edge of the eye with the angle of the jaw (5.3).

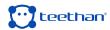

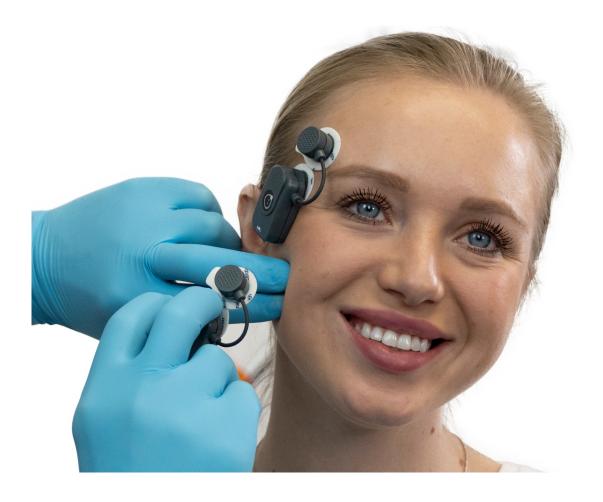

## **Symmetry and Posture**

Symmetry of placing between right and left should be maintained. To minimize any interference due to the patient's posture, ensure that the chair back is upright, and the patient is in a relaxed position with uncrossed legs, hands resting on the knees and looking straight forward.

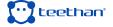

## **5.1.3 Test Acquisition**

## Calibration test with cotton rolls

Insert the cotton rolls between the arches on the 5th and 6th tooth - second premolars and molars (5.4). Ask the patient to clench their teeth as hard as possible (5.5).

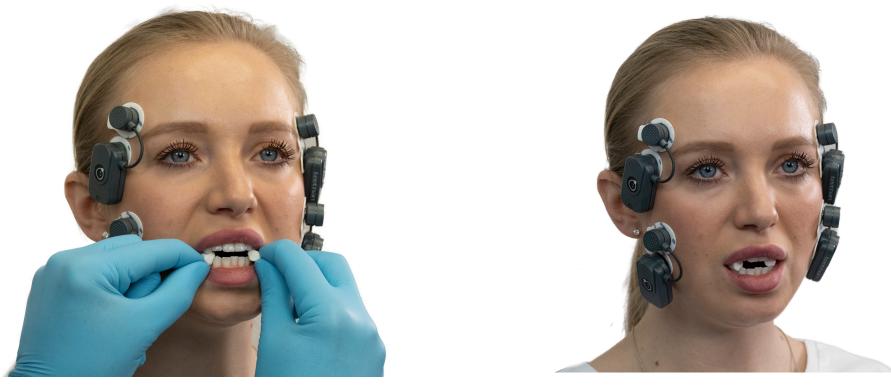

To start the calibration, press the "Rec" button.

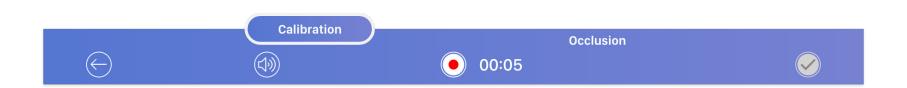

During the test execution, the electrical activity of the analyzed muscles is displayed in real-time, using bars that get filled with color proportionally to the degree of muscular activation. Each of the four muscles is identified by a characteristic color:

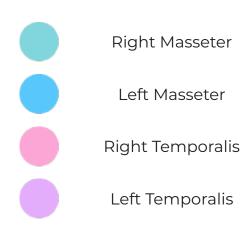

The recording stops automatically after five seconds and goes directly to the next acquisition step by activating the "Occlusion" button.

It is possible, however, to carry out and compare several calibration tests to select the one you consider best and test data repeatability. To do this, click on the "Calibration" button on the lower bar and start the acquisition using the Record button. On the left, you will see previews of the pie charts for each of the calibration tests performed.

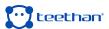

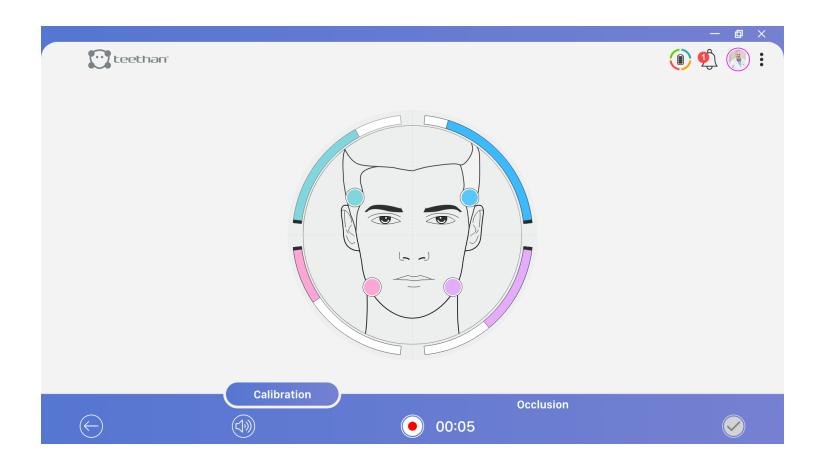

## Natural intercuspation test

Once you have acquired the occlusal calibration test (or selected the one that you think is best among those performed), the software is ready to perform the actual Occlusal Test. So, after removing the cotton rolls, ask the patient to clench as hard as possible to allow natural dental intercuspation.

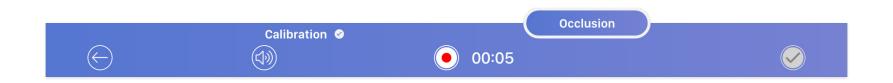

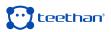

### 5.1.4 Report

At the end of the acquisition process, the report is automatically generated. Teethan's Occlusal Test clinical report is composed by three main sections:

- · Occlusal Plane's Parameters and Indexes
- · Muscular Activity and Intensity of Muscular Contraction
- Normality Values and Notes

Occlusal Plane's Parameters and Indexes
The representation of the dental arch includes two targets:

- The blue target 🕠 refers to the activity of temporalis muscles (that govern the front of the mouth)
- The pink target 🕠 refers to the activity of masseter muscles (that govern the back of the mouth)

The dashed bars represent the normality bands of benchmark indexes. The intersections are areas where both targets appear in case of balanced occlusion.

Immediately beside the image of the arch, the Global Index of Neuromuscular Balance is displayed. It is represented with a color-coded biofeedback ring:

Green: when the global balance is greater than 83%.

Yellow: when the global balance is between 82% and 75%

Red: when the global balance is less than 74%.

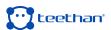

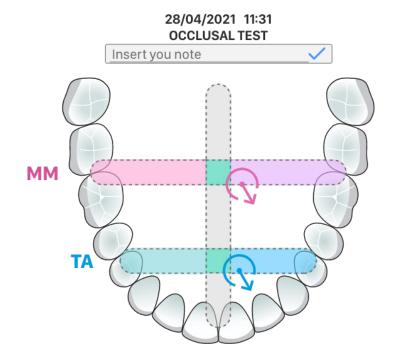

Immediately beside the image of the arch, the Global Index of Neuromuscular Balance is displayed. It is represented with a colorcoded biofeedback ring:

- Green: when the global balance is greater than 83%.
- Yellow: when the global balance is between 82% and 75%
- Red: when the global balance is less than 74%.

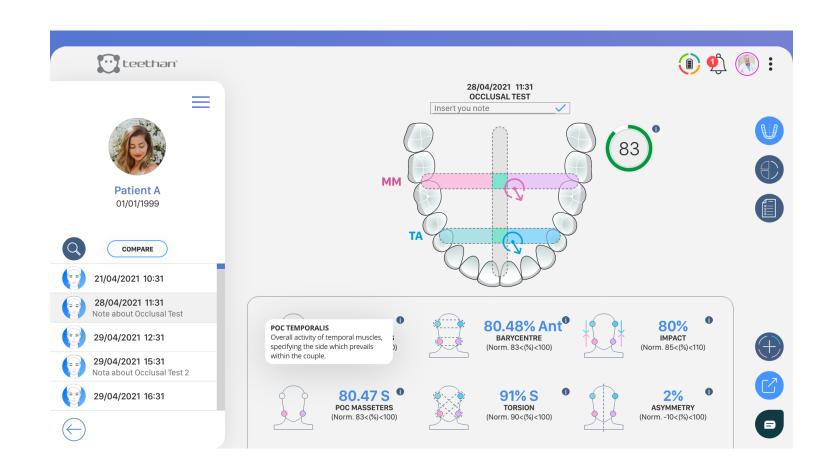

Parameters and indexes for the evaluation of the Occlusal Plane are:

• Percent Overlapping Coefficient (POC): it is an index used to assess the symmetry of contraction standardized within the same muscle pair. It indicates the imbalance (right/left) within the examined muscle pair: in particular, the POC calculates the predominance of the right or left temporalis in the front quadrants, and that of the right or left masseter muscle, in the rear quadrants.

POC index states, as a percentage value, the difference in electrical signal generated by a muscle pair in maximum voluntary contraction (MVC), compared to the analogous standardized value. If the two muscles of the same muscle pair contract symmetrically, the expected theoretical result of POC is close to 100%; instead, if the two muscles have standardized values with a different percentage, the POC is considerably less than 100%. If POC exceeds 83%, there is a normal muscular symmetry induced by teeth contact. Otherwise, dental contact is affecting the neuromuscular balance of the patient. Out-of-range POC values indicate prevalent or insufficient quality of the contact of one side than the other.

The vertical dashed central line, with a light grey color, indicates the normal range, up to 83% value, to the left and the right of the central line, to represent the predominance of the right or left muscle activity.

• Barycentre (BAR): it assesses the position of the occlusal barycentre. It is obtained by calculating the percentage of overlapping coefficient between the activities of the two temporals and the activities of the two masseters (unlike the POC index that compares individual analogous muscles). When the contact points tend to concentrate on molars, the masseters record a greater contraction than the corresponding temporal muscles (rear barycentre). Conversely, in the occlusal condition where the barycentre moves to the antero-lateral sectors (i.e. up to the first-second premolar), the temporal muscles state greater contractile forces (front barycentre). In this case, there is an overload of bilateral joints that, over time, can lead to pathological conditions. As for BAR index, if the barycentre position is mainly anterior, the expression "Ant" is entered. Conversely, if the barycentre position is mainly posterior, the expression "Post" is entered.

The normality value of the BAR index is greater than 90%.

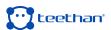

- · Torsion (TORS): this assesses the torsion attitude of the mandible in the horizontal plane when it is in occlusion with the upper jaw. It is the result of the comparison of the force couple of crossed muscle pairs: comparison between the right temporal and left masseter pair and between the left temporal and the right masseter pair. When this index is > 90%, there are no force couples on the jaw. On the contrary, if this index is outside normal values, that is less than 90%, muscles tend to make the lateral displacement of the jaw to the right or left depending on whether the one of the other muscle pair prevails, due to the presence of occlusal fulcrums. The letter "R" is entered when there is mainly torsion to the right, "L" when there is mainly torsion to the left. The result of the action of the temporal muscle added to the result of the strength of the contralateral masseter muscle, generates a pair of forces with a moment that tends to latero-deviate the mandible towards the result of the temporalis anterior: if the one on the right is greater, the target is not only circular, but displays an arrow to the right. Similarly, the arrow is to the left if it is greater than the coefficient calculated for the left temporalis anterior-right masseter muscle.
- Impact (IMP): it indicates the muscular activity of masticatory muscles and is proportional to the bite force. The normality values of the index are over the range of 100%-115%. Values above the standard suggest the formulation of a diagnosis of the clenching patient. Sub-standard values can state a condition of acute proprioceptive inhibition and thus pain in MVC or reaching chronic levels due to the presence of a protective nociceptive reflex. If POC, TORS and BAR indexes are normal, the IMP index is related to the vertical dimension. The user is provided with indications of the possibility of raising (index higher than normal) or reducting (index lower than normal) the vertical dimension compatibly with the aesthetic condition of the patient.
- Asymmetry (ASIM): this index allows you to compare the activity of the right muscles with that of the left ones. A positive value indicates a greater activation of the right-hand side, while a negative value indicates a greater activation of the left-hand side. Normality ranges from -10 to 10.

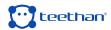

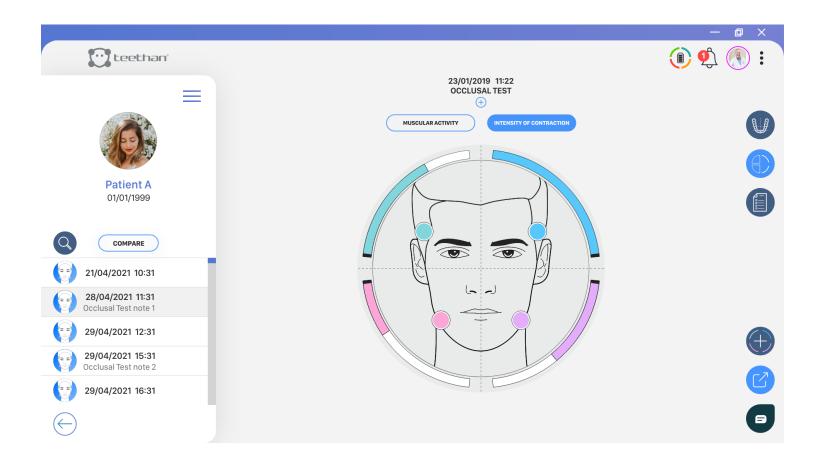

## **Muscular Activity & Intensity of Muscular Contraction**

In this page, it is possible to visualize the distribution of the average and normalize muscular activity by clicking on MUSCULAR ACTIVITY OF the intensity of contraction of each investigated muscle by clicking on INTENSITY OF CONTRACTION).

In the first case, each sector of the pie chart is more colored the more dominant the activation of that muscle was. With a good neuromuscular balance, corresponding to the absence of malocclusion, the colors will be evenly distributed in the four quadrants and each sector will occupy a portion equal to 25%.

In the second, on the other hand, the muscle that expresses the greatest amplitude value is represented with a full bar, while the remaining bars are represented proportionally to it.

#### **Normality Values and Notes**

In this page it is possible to visualize the self-reading of the out-of-norm data and

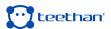

add clinical notes for the personalization of the report. In the upper area, the outof-norm values are highlighted with a check. This section is filled in automatically and it is not possible to make any changes.

The lower area is dedicated to the addition of notes and any information related to the Occlusal Test performed by clicking on the Modify button and save with the Save button.

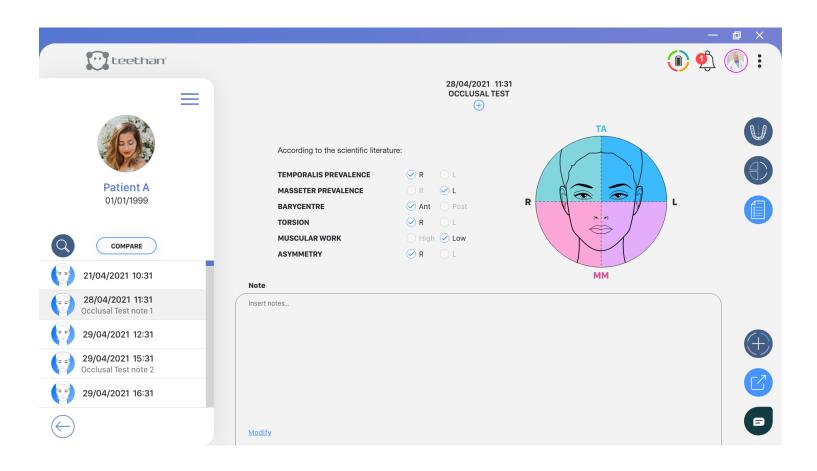

### **5.2 Chewing Test**

The Chewing test measures the neuromuscular coordination during the masticatory activity. Thanks to the analysis of muscular patterns repeatability, while the occlusal protocol evaluates the neuromuscular balance in a "static" condition, this test evaluates the neuromuscular coordination in a "dynamic" condition.

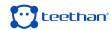

### 5.2.1 Test Start-Up

To proceed with a new acquisition, from the Home screen of the software, select the desired patient. From the Patient screen, in the Test section, click on Occlusal Test.

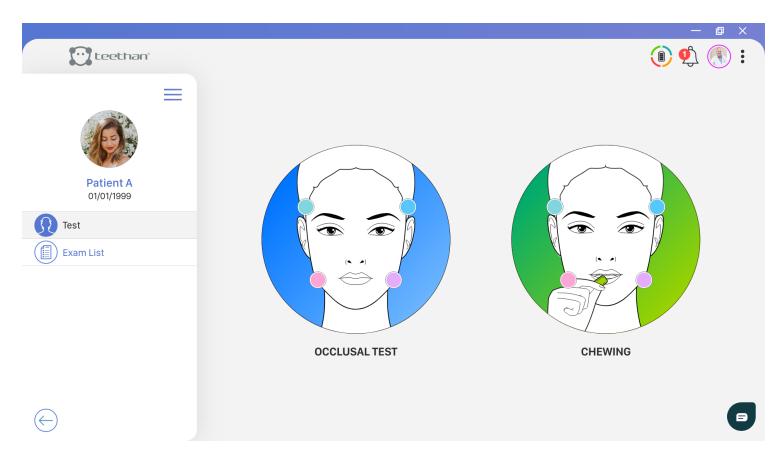

## 5.2.2 Probes placing

To obtain reliable and repeatable data during the tests, it is necessary to correctly place the probes on the subject to be evaluated.

Before proceeding with the actual placing, apply the pre-gelled electrodes using the provided snap connector and remove the protective film (5.1).

Then, activate the probes and place them on the patient's face in line with masseter and temporalis muscles (5.2).

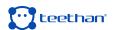

Each probe is dedicated to the acquisition of a specific muscle, identified on the label:

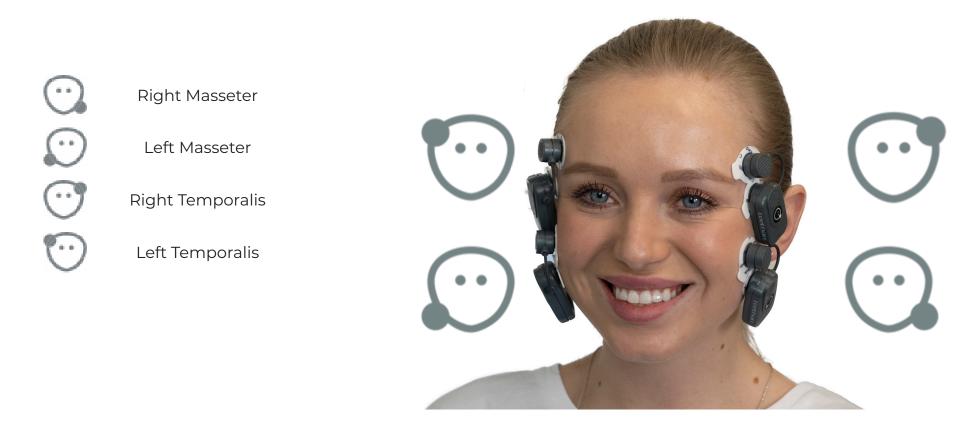

## Application of probes to Temporalis muscles

To identify the anterior bundle of the temporalis, palpate the muscle by asking the patient to perform a full clench. Identify the major axis of the zygomatic process of the frontal bone and apply the probe along with the muscle anterior margin - close to the coronal suture and keeping 2 centimeters from the zygomatic process (5.3).

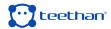

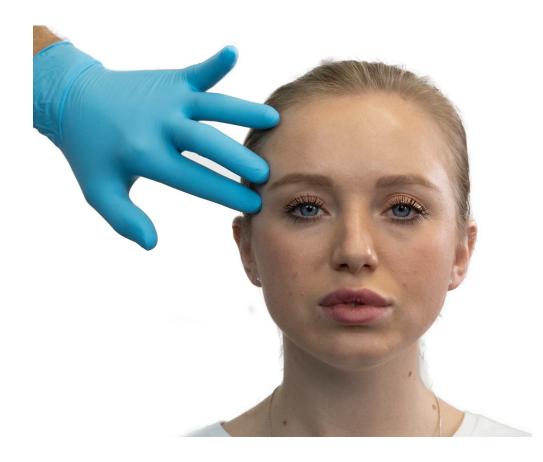

# Application of probes to the Masseter muscles

To identify the masseter muscle, palpate the clenched muscle by identifying its belly. Apply the probe in a direction parallel to the course of the muscle fibers and in the central portion of the muscle - along the line joining the outside edge of the eye with the angle of the jaw (5.3).

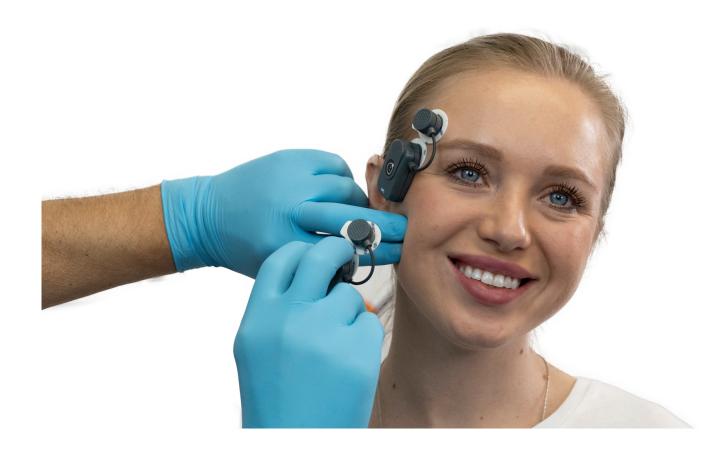

### **Symmetry and Posture**

Symmetry of placing between right and left should be maintained. To minimize any interference due to the patient's posture, ensure that the chair back is upright, and the patient is in a relaxed position with uncrossed legs, hands resting on the knees and looking straight forward.

### **5.2.3 Test Acquisition**

### Calibration test with cotton rolls

Insert the cotton rolls between the arches on the 5th and 6th tooth - second premolars and molars (5.4). Ask the patient to clench their teeth as hard as possible (5.5).

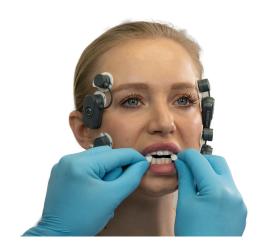

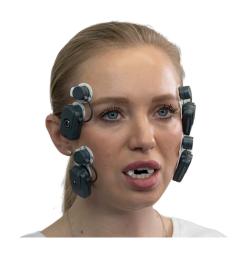

To start the calibration, press the "Rec" button.

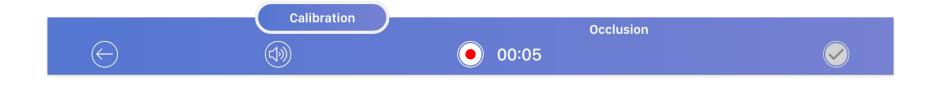

During the test execution, the electrical activity of the analyzed muscles is displayed in real-time, using bars that get filled with color proportionally to the degree of muscular activation. Each of the four muscles is identified by a characteristic color:

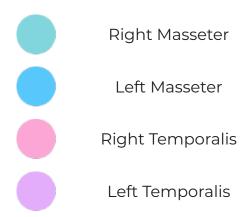

The recording stops automatically after five seconds and goes directly to the next acquisition step.

It is possible, however, to carry out and compare several calibration tests to select the one you consider best and test data repeatability. To do this, click on the "Calibration" button on the lower bar and start the acquisition using the Record button. On the left, you will see previews of the pie charts for each of the calibration tests performed.

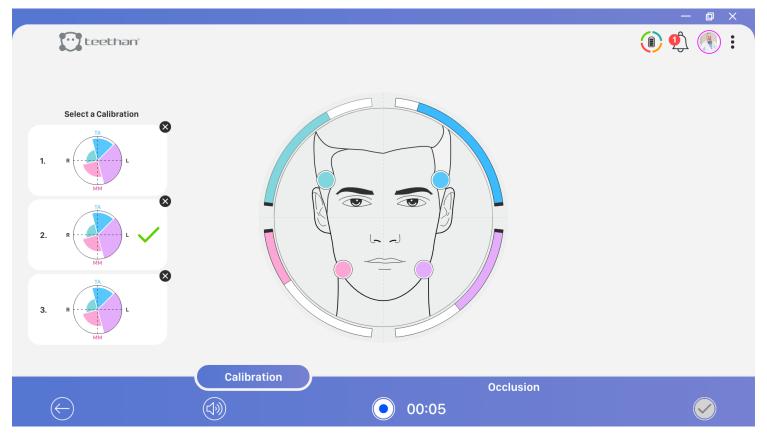

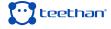

### Right chewing test

Once you have acquired the occlusal calibration test (or selected the one you think is best among the ones performed), the software is ready for the next step of acquiring the Chewing Test. Then, after removing the salivary rollers, provide the patient with chewing gum and ask him to chew on the right side only. To start the test, click on the Record button, which stops automatically after 15 seconds.

### Left chewing test

Ask the patient to move the chewing gum to the left side and chew on the left side only. To start the test click on the Record button, which will automatically stop after 15 seconds.

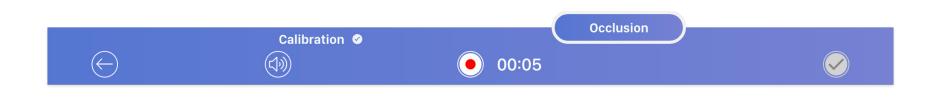

### 5.2.4 Report

At the end of the acquisition process, the report is automatically generated. Teethan's Chewing Test clinical report is composed by two main sections:

- Chewing Report
- Notes Page

### **Chewing Report**

In the Chewing Report screen you can view the results of the test in two modalities: frontal and lateral. The first one, by default, shows the right and left side chewing test with the relative activities of the masticatory muscles that have contributed to the masticatory act.

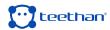

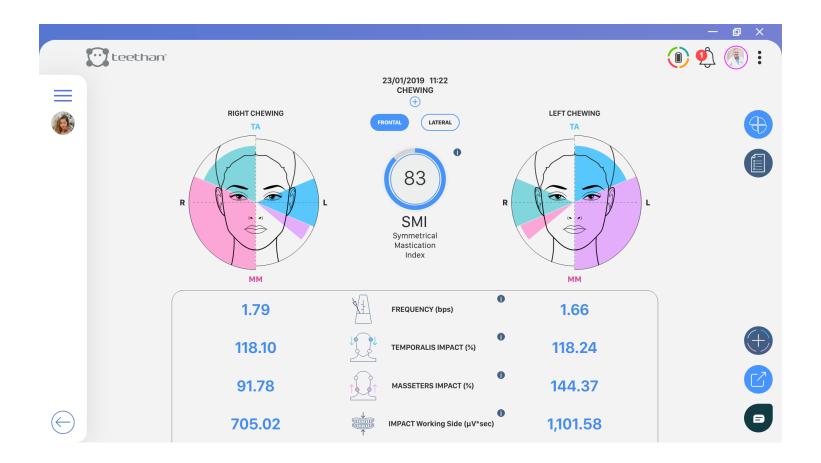

To switch to the lateral mode, click on LATERAL . Here, the antero-posterior prevalence of right and left chewing is shown - indicating a greater activation of the temporal muscles or masseters on the working side, i.e., whether chewing took place predominantly in the frontal or posterior group. In addition to the graphic representation, some numerical indices are calculated

for the right and left chewing side:

- Frequency: number of chewing acts per second.
- Temporalis Impact (%): index of muscular work performed by the anterior temporalis during the test.
- Masseters Impact (%): index of muscular work performed by the masseter muscles during the test.
- Working Side Impact: muscular work of the right side (right temporal and right masseter) and of the left side (left temporal and left masseter) not normalized.

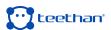

• Symmetrical Mastication Index (SMI): global index of neuromuscular coordination. It is a single index, not differentiated by side and its ideal value is 100%. The further from this value, the greater the masticatory incoordination.

### **Note Page**

In this page, you can add any notes you wish to add to the Chewing Test.

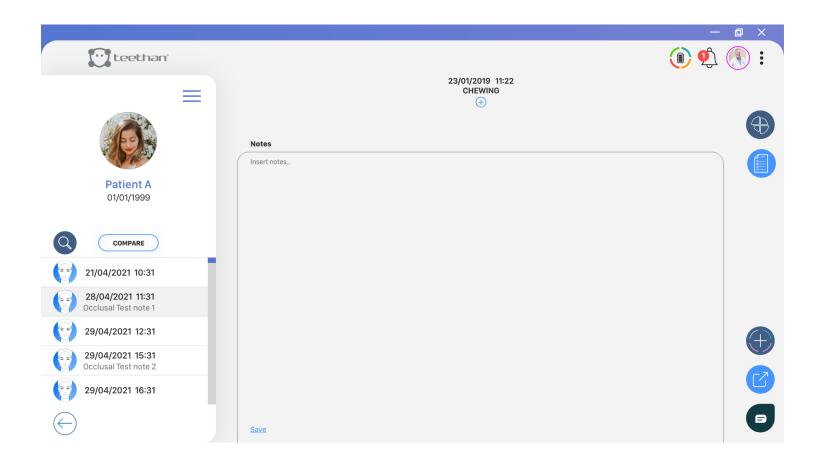

### 6.1 Shutdown /Stand-by

At the end of the acquisition, reconnect the probes to the charging station. When the charging is finished, the system enters the stand-by mode and can stay permanently connected to the power supply. It is possible to switch off the probes individually by resting them for a moment on the activation surface (the white LED stops blinking).

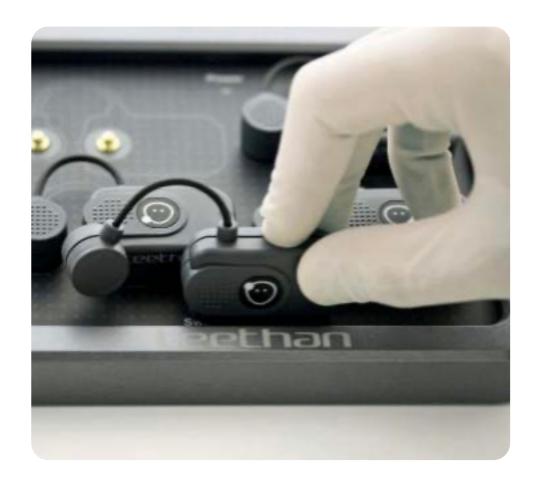

### **6.2 Battery duration**

TeethanÆ probes use Li-Poly batteries for their operation. The batteries provide a range of about 7 hours in continuous acquisition. For better performance, the probes should be replaced into the charging station at the end of every acquisition. The batteries are equipped with a protection circuit for overvoltage, undervoltage

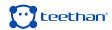

and short circuits. They may only be replaced by TeethanÆ personnel.

### **6.3 Updates and License for Use**

The use of Teethan® is regulated by the signed license for use. To keep the system updated and operating, the computer must be connected to the Internet at least once a month. The software automatically connects to Teethan server verifying the license status and the availability of any updates. If, by the tenth of each month, Teethan® is unable to establish a connection with the update center, a warning will appear to remind you to activate the internet connection.

### 6.4 Cleaning

For the cleaning of the probes charging station and the receiver, use a dry cloth or one dampened with a mild detergent. The devices must be kept dry. To avoid damage to the materials used, do not use alcohol, degreasers, or chemical solvents. Since the parts do not enter in direct contact with the patient (thanks to the interposition of the pre-gelled electrodes), sterilization processes are not required.

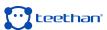

# 

### 1. Ferrario VF, Sforza C, D'Addona A, Miani A Jr.

Reproducibility of Electromyographic measures: a statistical analysis. J Oral Rehabil. 1991 Nov;18(6):513-21. PubMed PMID: 1845607.

### 2. Ferrario VF, Sforza C, Miani A Jr, D'Addona A, Barbini E.

Electromyographic activity of human masticatory muscles in normal young people. Statistical evaluation of reference values for clinical applications.

J Oral Rehabil. 1993

### 3. Ferrario VF, Sforza C.

Biomechanical model of the human mandible in unilateral clench: distribution of temporomandibular joint reaction forces between working and balancing sides. J Prosthet Dent. 1994 Aug;72(2):169-76. PubMed PMID: 7932264.

### 4. Ferrario VF, Sforza C.

Coordinated electromyographic activity of the human masseter and temporalis anterior muscles during mastication.

Eur J Oral Sci. 1996 Oct-Dec;104(5-6):511-7. PubMed PMID: 9021318.

### 5. Ferrario VF, Sforza C, Serrao G.

The influence of crossbite on the coordinated electromyographic activity of human masticatory muscles during mastication.

J Oral Rehabil. 1999 Jul;26(7):575-81. PubMed PMID: 10445477.

### 6. Ferrario VF, Sforza C, Serrao G, Colombo A, Schmitz JH.

The effects of a single intercuspal interference on electromyographic characteristics of human masticatory muscles during maximal voluntary teeth clenching. Cranio. 1999 Jul;17(3):184-8. PMID: 10650405.

### 7. Ferrario VF, Sforza C, Colombo A, Ciusa V.

An electromyographic investigation of masticatory muscles symmetry in normoocclusion subjects.

J Oral Rehabil. 2000 Jan;27(1):33-40. PubMed PMID: 10632841.

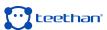

### 8. Ferrario VF, Sforza C, Serrao G, Fragnito N, Grassi G.

The influence of different jaw positions on the endurance and electromyographic pattern of the biceps brachii muscle in young adults with different occlusal characteristics.

J Oral Rehabil. 2001 Aug;28(8):732-9. PubMed PMID: 11556954.

### 9. Ferrario VF, Marciandi PV, Tartaglia GM, Dellavia C, Sforza C.

Neuromuscular evaluation of post-orthodontic stability: an experimental protocol. Int J Adult Orthodon Orthognath Surg. 2002;17(4):307-13. PMID: 12596694.

### 10. Ferrario VF, Serrao G, Dellavia C, Caruso E, Sforza C.

Relationship between the number of occlusal contacts and masticatory muscle activity in healthy young adults.

Cranio. 2002 Apr;20(2):91-8. PubMed PMID: 12002835.

### 11. Ferrario VF, Sforza C, Tartaglia GM, Dellavia C.

Immediate effect of a stabilization splint on masticatory muscle activity in temporomandibular disorder patients.

J Oral Rehabil. 2002 Sep;29(9):810-5. PubMed PMID: 12366533.

### 12. Ferrario VF, Sforza C, Dellavia C, Tartaglia GM.

Evidence of an influence of asymmetrical occlusal interferences on the activity of the sternocleidomastoid muscle.

J Oral Rehabil. 2003 Jan;30(1):34-40. PubMed PMID: 12485381.

### 13. Ferrario VF, Tartaglia GM, Maglione M, Simion M, Sforza C.

Neuromuscular coordination of masticatory muscles in subjects with two types of implant-supported prostheses.

Clin Oral Implants Res. 2004 Apr;15(2):219-25. PubMed PMID: 15008934.

### 14. Ferrario VF, Sforza C, Serrao G, Dellavia C, Tartaglia GM.

Single tooth bite forces in healthy young adults J Oral Rehabil. 2004 Jan;31(1):18-22.

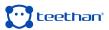

### 15. Ferrario VF, Sforza C, Zanotti G, Tartaglia GM.

Maximalbiteforcesinhealthyyoungadultsaspredictedbysurfaceelectromyography. J Dent. 2004 Aug;32(6):451-7. PubMed PMID: 15240063.

### 16. Sforza C, Tartaglia GM, Solimene U, Morgun V, Kaspranskiy RR, Ferrario VF.

Occlusion, sternocleidomastoid muscle activity, and body sway: a pilot study in male astronauts.

Cranio. 2006 Jan; 24(1):43-9.

### 17. Ferrario VF, Tartaglia GM, Galletta A, Grassi GP, Sforza C.

The influence of occlusion on jaw and neck muscle activity: a surface EMG study in healthy young adults.

J Oral Rehabil. 2006 May;33(5):341-8. PubMed PMID: 16629892.

### 18. Ferrario VF, Tartaglia GM, Luraghi FE, Sforza C.

The use of surface electromyography as a tool in differentiating temporomandibular disorders from neck disorders.

Man Ther. 2007 Nov;12(4):372-9. Epub 2006 Sep 14. PubMed PMID: 16973402.

### 19. Sforza C, Zanotti G, Mantovani E, Ferrario VF.

Fatigue in the masseter and temporalis muscles at constant load.

Cranio. 2007 Jan;25(1):30-6. PubMed PMID: 17304915.

### 20. Dellavia C, Romeo E, Ghisolfi M, Chiapasco M, Sforza C, Ferrario VF.

Electromyographic evaluation of implant-supported prostheses in hemimandibulectomy- reconstructed patients.

Clin Oral Implants Res. 2007 Jun;18(3):388-95. Epub 2007 Feb 13. PMID: 17298492.

### 21. Ries LG, Alves MC, Bérzin F.

Asymmetric activation of temporalis, masseter, and sternocleidomastoid muscles in temporomandibular disorder patients.

Cranio. 2008 Jan;26(1):59-64. PMID: 18290526.

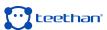

# 22. Tartaglia GM, Moreira Rodrigues da Silva MA, Bottini S, Sforza C, Ferrario VF. Masticatory muscle activity during maximum voluntary clench in different research diagnostic criteria for temporomandibular disorders (RDC/TMD) groups.

Man Ther. 2008 Oct;13(5):434-40. Epub 2007 Jul 20. PubMed PMID: 17643338.

### 23. Tartaglia GM, Testori T, Pallavera A, Marelli B, Sforza C.

Electromyographic analysis of masticatory and neck muscles in subjects with natural dentition, teeth- supported and implantsupported prostheses. Clin Oral Implants Res. 2008 Oct;19(10):1081-8. PubMed PMID: 18828826.

### 24. Ferrario VF, Sforza C, Tartaglia GM.

Commentary to Suvinen and Kemppainen (JOR 2007;34:631-44). J Oral Rehabil. 2009 Jan;36(1):9-10. PubMed PMID: 19207367.

### 25. De Felício CM, Sidequersky FV, Tartaglia GM, Sforza C.

Electromyographic standardized indices in healthy Brazilian young adults and data reproducibility.

J Oral Rehabil. 2009 Aug;36(8):577-83. Epub 2009 Jun 22. PubMed PMID: 19548958

# 26. Sforza C, Tartaglia G.M, Lovecchio N, Ugolini A, Monteverdi R, Giannì AB, Ferrario VF.

Mandibular movements at maximum mouth opening and EMG activity of masticatory and neck muscles in patients rehabilitated after a mandibular condyle fracture.

J Craniomaxillofac Surg. 2009 Sep;37(6):327-33.

### 27. Di Palma E, Leopardi M, Alonzi S, Lucci M, Parziale V, Chimenti C.

Immediate effects of an occlusal splint of stabilization on the masticatory muscles' activity in dysfunctional patients.

Ortognatodonzia Italiana vol. 16, 2-2009.

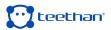

### 28. Di Palma E, Gasparini G, Pelo S, Tartaglia GM, Sforza C.

Activities of Masticatory Muscles in Patients Before Orthognathic Surgery. Journal of Craniofacial Surgery: May 2010 - Vol. 21 - Is. 3 - pp 724-726

### 29. Botelho AL, Silva BC, Gentil FH, Sforza C, da Silva MA.

Immediate effect of the resilient splint evaluated using surface electromyography in patients with TMD. Cranio. 2010 Oct; 28(4):266-73. PubMed PMID: 21032981.

### 30. Sforza C, Montagna S, Rosati R, DE Menezes M.

Immediate effect of an elastomeric oral appliance on the neuromuscular coordination of masticatory muscles: a pilot study in healthy subjects. J Oral Rehabil. 2010 Nov;37(11):840-7. doi: 10.1111/j.1365-2842.2010.02114.x. PubMed PMID: 20529177.

### 31. Rodrigues-Bigaton D, Berni KC, Almeida AF, Silva MT.

Activity and asymmetry index of masticatory muscles in women with and without dysfunction temporomandibular.

Electromyogr Clin Neurophysiol. 2010 Nov-Dec;50(7-8):333-8. PMID: 21284371.

### 32. Krechina EK, Lisovskaia VT, Pogabalo IV.

Electromyographic evaluation of functional status of temporal muscles and mastication muscles in patients with close position of frontal teeth in cases of different occlusion.

[Article in Russian] Stomatologiia (Mosk). 2010;89(3):69-71. PMID: 20559240.

### 33. Botelho AL, Gentil FH, Sforza C, da Silva MA.

Standardization of the electromyographic signal through the maximum isometric voluntary contraction. Cranio. 2011 Jan; 29(1):23-31. PubMed PMID: 21370766.

### 34. Tartaglia GM, Lodetti G, Paiva G, De Felicio CM, Sforza C.

Surface electromyographic assessment of patients with long lasting temporomandibular joint disorder pain.

JElectromyogrKinesiol.2011Aug;21(4):659-64.Epub2011Apr3.PubMedPMID:21463956.

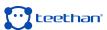

### 35. Sforza C, Rosati R, De Menezes M, Musto F, Toma M.

EMG analysis of trapezius and masticatory muscles: experimental protocol and data reproducibility.

J Oral Rehabil. 2011 Sep;38(9):648-54.

### 36. Lodetti G, Mapelli A, Musto F, Rosati R, Sforza C.

EMG spectral characteristics of masticatory muscles and upper trapezius during maximum voluntary teeth clenching.

J Electromyogr Kinesiol. 2012 Feb; 22(1): 103-- 9.

# 37. De Felício CM, Ferreira CL, Medeiros AP, Rodrigues Da Silva MA, Tartaglia GM, Sforza C.

Electromyographicindices, orofacial myofunctional status and temporomandibular disorders severity: A correlation study.

J Electromyogr Kinesiol. 2012 Apr;22(2):266-72. Epub 2011 Dec 27. PubMed PMID: 22206640.

### 38. Dellavia C, Francetti L, Rosati R, Corbella S, Ferrario VF, Sforza C.

Electromyographic assessment of jaw muscles in patientswith Allon-Four fixed implant-supported prostheses.

J Oral Rehabil. 2012 39; 896-904.

# 39. Vieira Silva CA, Rodrigues da Silva MAM, de Oliveira Melchior M, de Felicio CM, Sforza C, Tartaglia GM.

Treatment for TMD with Occlusal Splint and Electromyographic Control: Application of the FARC Protocol in a Brazilian Population.

The Journal of Craniomandibular Practice. July 2012 39, No.3; 218-226.

### 40. Castroflorio T, Falla D, Tartaglia GM, Sforza C, Deregibus A.

Myoelectric manifestations of jaw elevator muscle fatigue and recovery in healthy and TMD subjects.

J Oral Rehabil. 2012 Sep; 39(9):648-58.

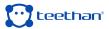

### 41. Mapelli A, Sidequersky FV, Annoni I, de Felicio CM, Tommasi DG, Ferrario VF.

Maximum voluntary clenching and unilateral chewing in patients with mild-moderate TMD.

Italian Journal Of Anatomy and Embryology. 2012 115. Vol. 117 n.2 (supplement).

### 42. De Felício CM, Mapelli A, Sidequersky FV, Tartaglia GM, Sforza C.

Mandibular kinematics and masticatory muscles EMG in patients with short lasting TMD of mild-moderate severity.

J Electromyogr Kinesiol. 2013 23; 627-633.

### 43. Tartaglia GM, De Felicio CM, Sforza C.

Commentary to Manfredini et al. J Oral Rehabil. Journal of Oral Rehabilitation 2013 40; 481-482.

### 44. Castroflorio T, Mesin L, Tartaglia GM, Sforza C, Farina D.

Use of electromyographic and electrocardiographic signals to detect sleep bruxism episodes in a natural environment.

IEEE J Biomed Health Inform. 2013 Nov; 17(6):994-1001.

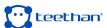

# **が** これい

### 8.1 Specifications

### Wireless probes

Geometry: variable

**Electrodes:** standard with clip connection

**Separation:** min: 16mm – max: 66 m

Autonomy: 8h of use, some days in stand-by mode

Battery: rechargeable lithium ion

**Dimensions:** 14x41, 5x24, 8mm mother electrode

16x12 mm satellite electrode diameter

Weight: 13g battery included

Frequency used: ISM – 2.4 GHz band (IEEE802.15.4 standard)

Input impedance: 100 MOhm

**CMRR:** > 110 dB @ 50-60 Hz

Resolution: 16bit Acquisition frequency: 1kHz Sensitivity:  $1\mu V$  Measure accuracy\*:  $\pm 2\%$ 

### **Receiving unit**

Connection: USB

**Dimensions:** 82x44x22,5 mm

Weight: 80 grams

Frequency used: ISM – 2.4 GHz band (standard IEEE802.15.4)

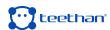

<sup>\*</sup> The system is factory calibrated when production takes place. No further calibration is required.

### **Charging station**

Connection: USB

**Dimensions:** 160x135x20 mm

Weight: 431,7 grams

**Power supply:** AC/DC adapter – type: FW7721M

Input: 100-240 v 50-60 Hz/ 200-100 mA

Output: 5V/1500mA

For Medical Equipment ta40IP40 - USB

### **8.2 Environmental Conditions**

| Use                          | Min          | Max    |
|------------------------------|--------------|--------|
| Operative Temperature        | -20°         | +45°   |
| Relative Non-condensing      |              |        |
| Operating Humidity           | 50%          | 80%    |
| Altitude                     | 0 m          | 2000 m |
| Storage and Transport        |              |        |
| Operating Temperature        | O°           | +40°   |
| Relative Non-condensing      |              |        |
| Operating Humidity           | 50%          | 80%    |
| Protection degree            |              |        |
| provided by the dangerous    |              |        |
| enclosures of water and dust | (IEC 60529): | IPXO.  |

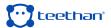

### 8.3 Radio regulation

Radio equipment identification:

EMG probes FCC ID: YQH-BTSWEMG2 – IC: 9188A-BTSEMG2

Receiver FCC ID: TFB-MATRIXLP - IC: 5969°-MATRIXLP

This device complies with part 15 of FCC Regulations. Operation is subject to the following conditions:

- · This device should not cause harmful interference
- This device must accept any interference received, including interference that may cause undesired operation.

Modifications not expressly approved by Teethan S.p.A. could void the user's authority to use the equipment under FCC regulations.

### 8.4 Symbols and regulatory labels

Receiver ID label

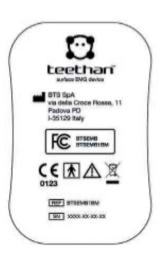

Charging station ID label

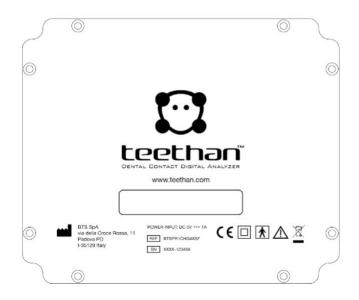

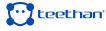

### 8.5 Symbols on the equipment

Place of manufacture of the equipment.

The device complies with the relevant regulations put forth by the FCC, as long as it is used according to the instructions contained in this manual and to all national and local regulations.

It indicates the insulation class and the kind of the applied parts. In accordance with ISO 60601-1 Standard, the equipment has an internal power supply and the parts used are BF type.

It indicates that the product is a medical device of "II Class", in some EU Member States restrictions may be applied.

Attention, read the information in this manual carefully before using the device.

It indicates that the product shows CE mark. The CE mark certifies that the product complies with the applicable standards for safe use (see the Declaration of Conformity).

CE mark with the code of the Notified Body. CE mark certifies that the product complies with the Directive 99/05/EEC - R & TTE and obtained the Expert Opinion by IMQ.

Symbol of the separate disposal of electrical and electronic equipment, in accordance with the Directive (WEEE/RAEE). The equipment belongs to Group 8 (medical

equipment). In force in the nations of the European Union, Norway and Switzerland. Symbol for prescription only. U.S. Federal Law restricts this device to sale by or on the order of a physician or properly licensed practitioner.

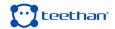

### 8.6 Declaration of Conformity

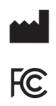

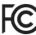

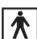

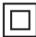

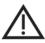

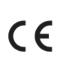

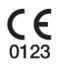

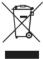

Rx only

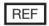

SN

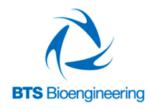

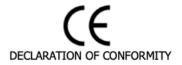

### BTS SpA

via Risorgimento 9 35027 Noventa Padovana PD - Italy Tel +39 02 366 49000 Fax +39 049 792 9260

declare under our sole responsibility that the product(s):

name / description: Electromyographic system / device for the functional analysis of dental occlusion

**TEETHAN** model: S/N: SN

satisfies the essential requirements of the Medical Devices Directive 93/42/EC (and its amendments including 2007/47/CE), and therefore carries the CE marking of the European Union. The conformity assessment procedure is according to the article 11 of the directive (Annex II.3 full quality assurance) and the article 12 it is not applicable.

In accordance with Annex IX of the 93/42/EC directive it is classified as follow:

CLASS "IIa" (rule 10)

In accordance with IEC 60601-1 is also classified as follow:

Applied part type: BF Class: internally powered device

The product conforms to the following standards\*:

EN ISO 14971 Medical Devices - Application of risk management to medical devices

IEC 60601-1 Medical Electrical Equipment - Part 1: General Requirements for basic safety and essential

performance IEC 60601-1-6

Medical Electrical Equipment - Part 1-6: General Requirements for basic safety and essential performance - collateral Standard: Usability

IEC 60601-1-2

Medical Electrical Equipment - Part 1-2: General requirements for basic safety and essential

performance - Collateral standard: electromagnetic compatibility - Requirements and tests.

Medical Electrical Equipment - Part 2-40: Particular requirements for the safety of IEC 60601-2-40

electromyographs and evoked response equipment Medical device software - Software life-cycle processes

EN 62304

EN 62366 Medical devices - Application of usability engineering to medical devices ETSI EN 301 489-3

Electromagnetic compatibility and Radio spectrum Matters (ERM) - Electromagnetic Compatibility

(EMC) - standard for radio equipment and services - Part 3: Specific conditions for Short-Range

Devices (SRD) operating on frequencies between 9 KHz and 40 GHz.
Electromagnetic compatibility and Radio spectrum Matters (ERM) – Short Range Devices (SRD) –

Radio equipment to be used in the 1 GHz to 40 GHz frequency range - Part 2: Harmonized EN

covering essential requirements of Article 3(2) of the R&TTE Directive

This compliance is valid ONLY for the equipment identified when used in a manner consistent with the intent of the referenced documents and according to the product's usage manual.

Notified Body: TÜV SÜD Product Service GmbH, Zertifizierstelle, Ridlerstraße 65, 80339 München - Germany, Identifica-

EC certificate N. G1 15 03 65300 001 valid until January, 16 2018

Padua, February 24, 2017

ETSI EN 301 440-2

Bruno Ros

President

BTS S.p.A.

BTS S.p.A. www.btsbioengineering.com info@btsbioengineering.com Headquarters – Sede Legale viale Forlanini 40

F+39 02 366 490 24

20024 Garbagnate Milanese MI Italy P +39 02 366 490 00

Reg. Milan Court/Isc. Trib.Milan 12794130158 - R.E.A. 1586371 VAT/Partita IVA: IT12794130158 Company/Capitale Sociale: euro 222 222 00

via Risorgimento 9 35027 Noventa Padovana PD Italy P +39 02 366 49000

F+39 049 792 9260

Branch Office BTS Bioengineering Corp. 147 Prince Street - Suite 10 11201 Brooklyn NY USA Info/Helpdesk: +1 929 261 6665

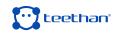